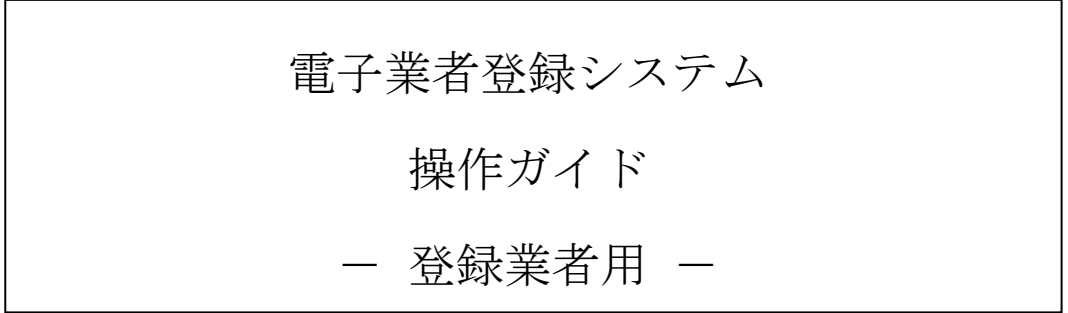

令和5年4月 秋 田 県

# 目次

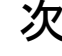

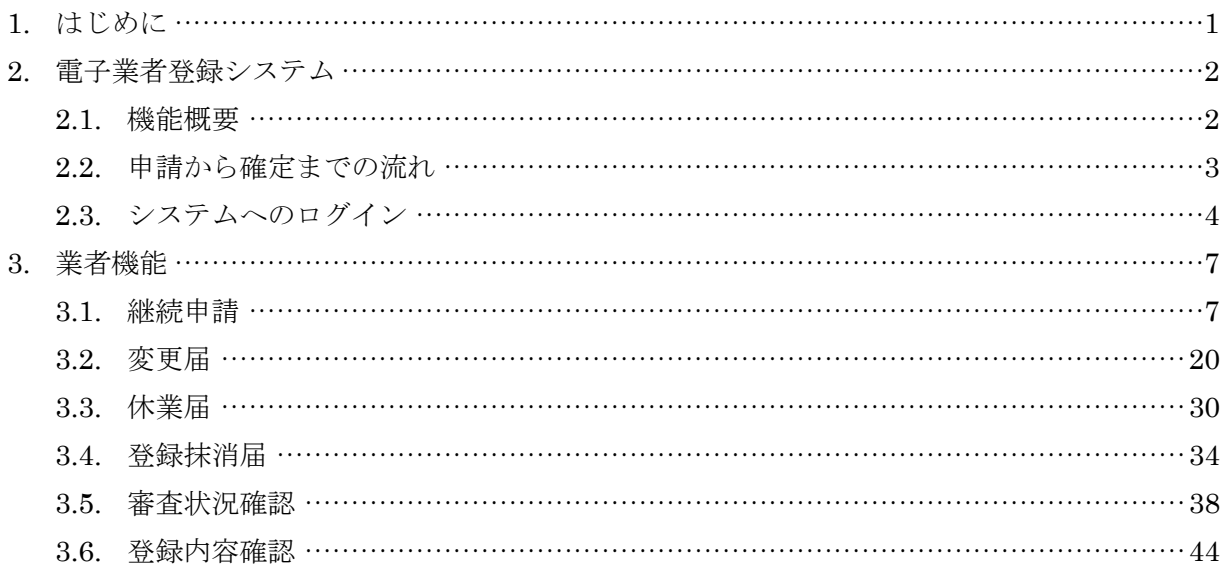

<span id="page-2-0"></span>1. はじめに

電子業者登録システムは電子見積入札システムで使用する業者情報、および支払いの際の口座情報などを登 録します。以下に本操作説明書の留意点について記載します。

● 必須項目と任意項目について

入力項目には必須項目(必ず入力が必要な項目)と任意項目(入力しなくても登録が可能な項目)の2 種類があります。下図の[電話番号]のように色が濃い項目が必須項目です。[FAX 番号]のように色 が薄い項目は任意の項目です。

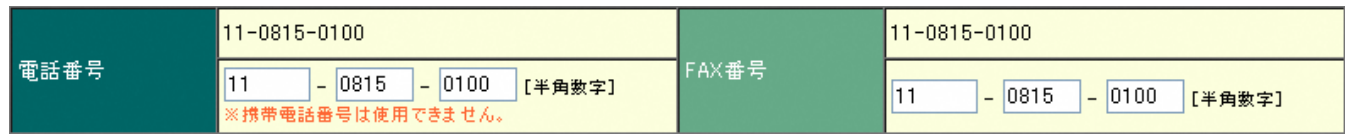

• 項目の2段表示について 継続申請、変更届をする際、2段表示となっている項目があります。この項目の上段は現在の登録 業者情報が表示されます。下段は入力欄となっています。入力欄の値を誤って削除してしまったな どの場合は、上段の内容を参考にして入力し直します。

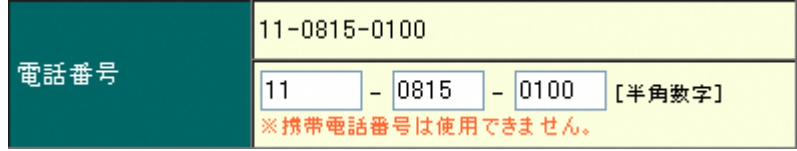

基本情報と契約者情報について

電子業者登録システムでは以下の情報を登録します。

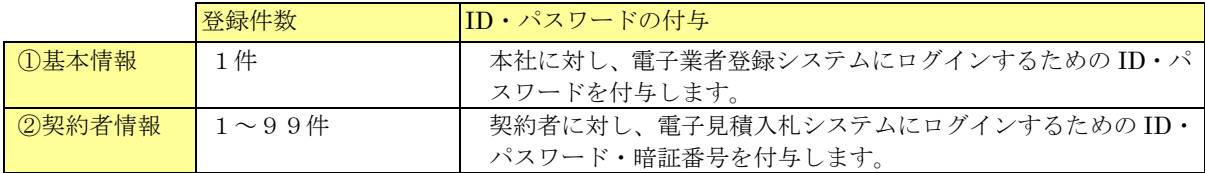

基本情報、及び契約者情報はそれぞれ最低1件登録する必要があります。

「営業所が存在せず本社のみの業者」の方や「営業所とは別に本社も電子見積入札システムから入 札に参加する業者」の方は契約者情報入力画面で基本情報と同じ内容を入力し、申請を行います。

#### <span id="page-3-0"></span>2. 電子業者登録システム

#### <span id="page-3-1"></span>2.1. 機能概要

電子業者登録システムには以下の機能があります。本説明書では既に登録が完了している業者の方向けに の部分の機能についてご紹介します。

- 仮申請 …… 電子業者登録システムにログインするための仮 ID・パスワードを取得します。
- 新規申請 …… 電子業者登録システムへの登録が完了していない業者の方は取得した仮ID・パスワードを使ってログ インし、業者情報の登録を行います。
- 継続申請 … 既に登録が完了している業者の方で、現在の資格有効終了日以降も引き続き入札に参加する場合は継 続申請を行います。継続申請の受付期間は資格有効終了日の90 日前から60 日前までとなります。 例:資格有効終了日が令和05年3月31日だった場合。 令和04年12月31日から令和05年1月31日まで申請可能。
- 変更届 … … 既に登録が完了している業者の方で、登録内容に変更がある場合はこちらから申請します。変 更届は通年利用可能です。
- 休業届 … … 既に登録が完了している業者の方で、本社が休業する場合はこちらから届け出ます。 ※休業届を出した場合、営業所の入札参加ができなくなりますのでご注意ください。
- 登録抹消届 …… 既に登録が完了している業者の方で、本社を登録抹消する場合はこちらから届け出ます。 ※登録抹消届を出した場合、営業所の入札参加ができなくなりますのでご注意ください。
- 審査状況確認 …… 現在までに行った申請の審査状況を確認することができます。
- 登録内容確認 …… 現在登録されている業者情報を確認することができます。

2.2. 申請から確定までの流れ

<span id="page-4-0"></span>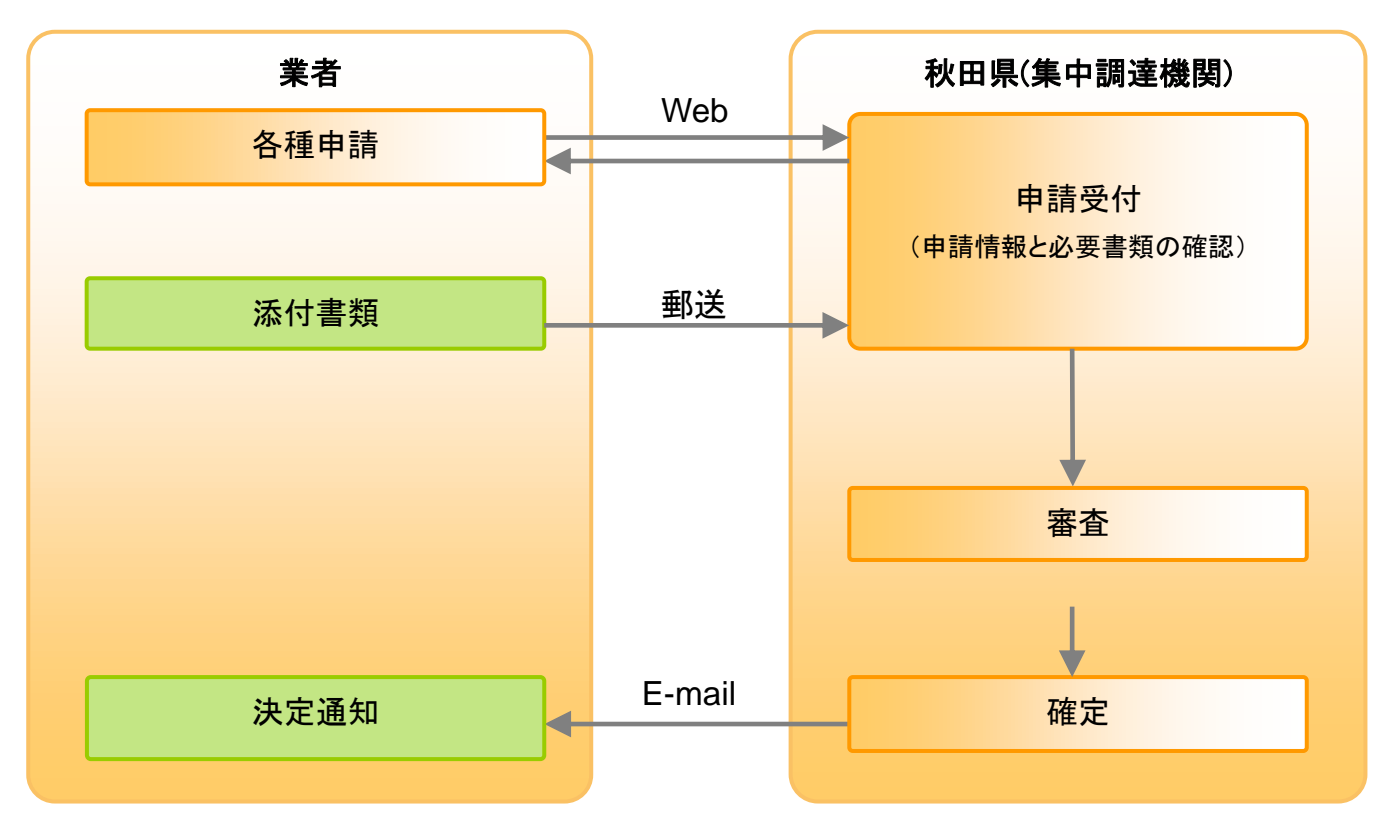

<span id="page-5-0"></span>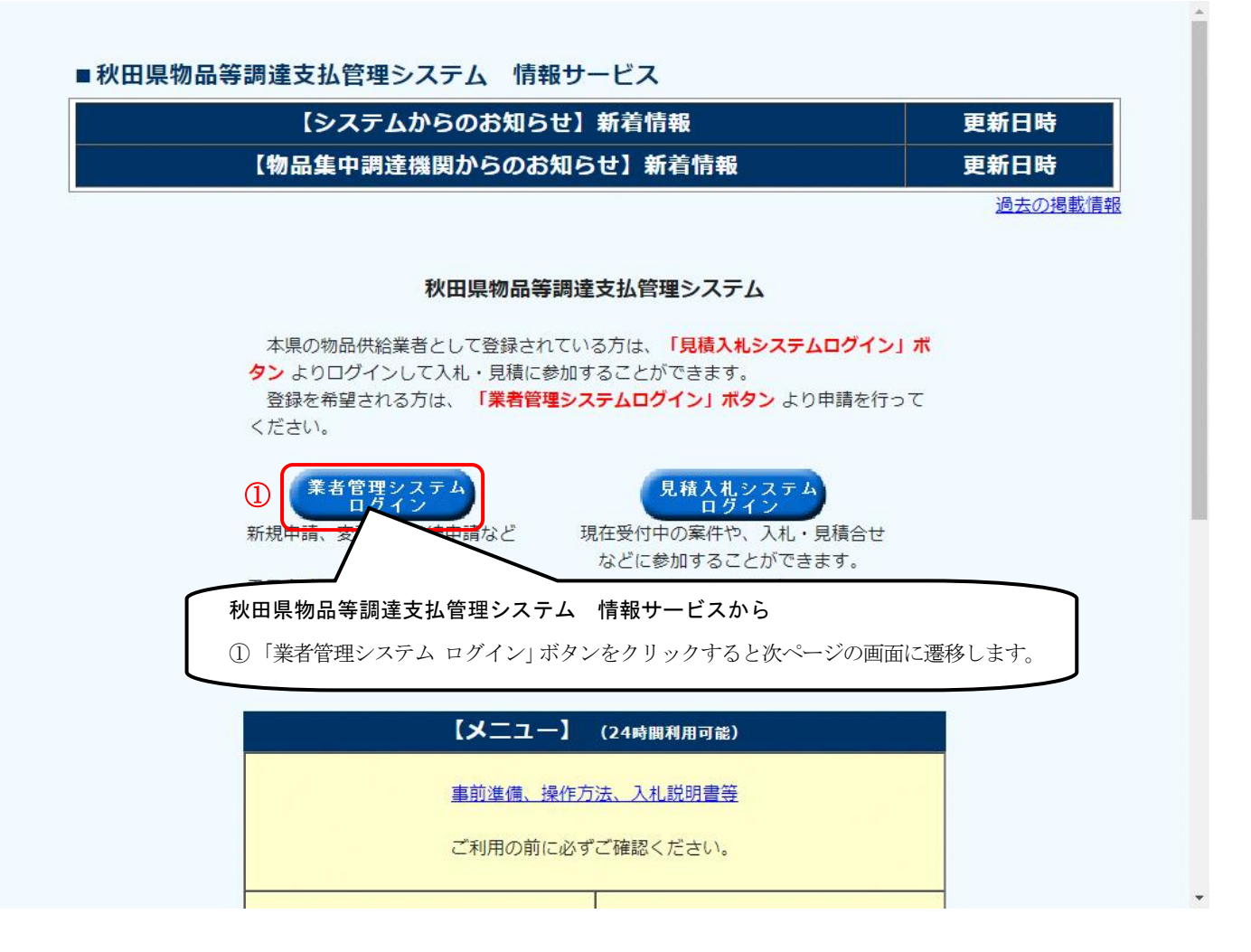

#### 重子申請前の進備

- ・申請、届け出を行う場合、入力項目が多いので、操作説明書に入力する内容をメモするな どして、進備を整えてください。
- ・画面の印刷が必要となるため、A4用紙が印刷できるプリンタを用意してください。
- また、電源を入れてください。
- ・操作しない状態が30分以上続くと、それまでに入力された情報が消えてしまいますので、 ご注意ください。
- ·ブラウザの<戻る>ボタンや、右クリックのメニューから<戻る>、またはBackSpaceキ - で前の画面に戻ると申請中の情報が壊れてしまう場合があります。
- 画面の操作ボタンを利用いただきますようお願いします。

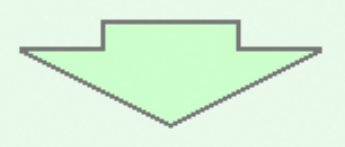

申請·届け出の前に

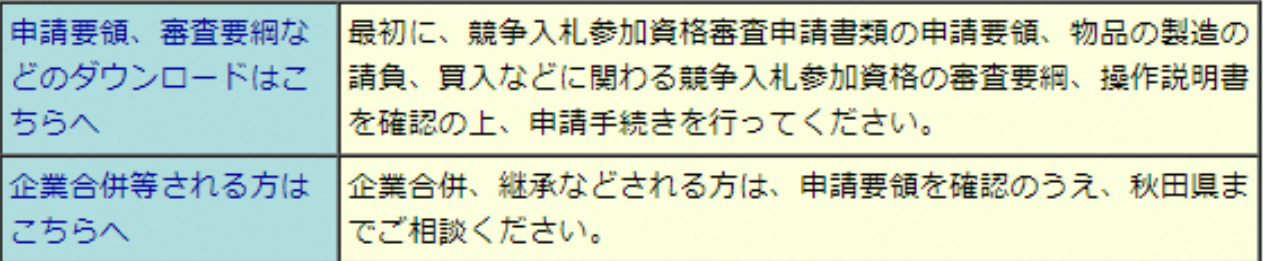

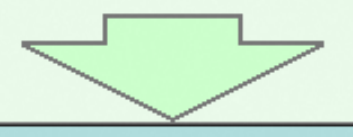

重子申請

新規申請をされる業者の方は、最初にこちらから申請用の仮IDを ① 仮IDを取得する 取得してください。 既にID・仮IDとパスワードをお持ちの業者の方はこちらへお進み ください。 ログイン画面へ 新規申請、継続申請、変更届、休業届、登録抹消届の電子申請がで きます。 ①<ログイン画面へ>リンクをクリックし、 こちらをご確認ください。 操作マニ ログイン画面へ遷移します。

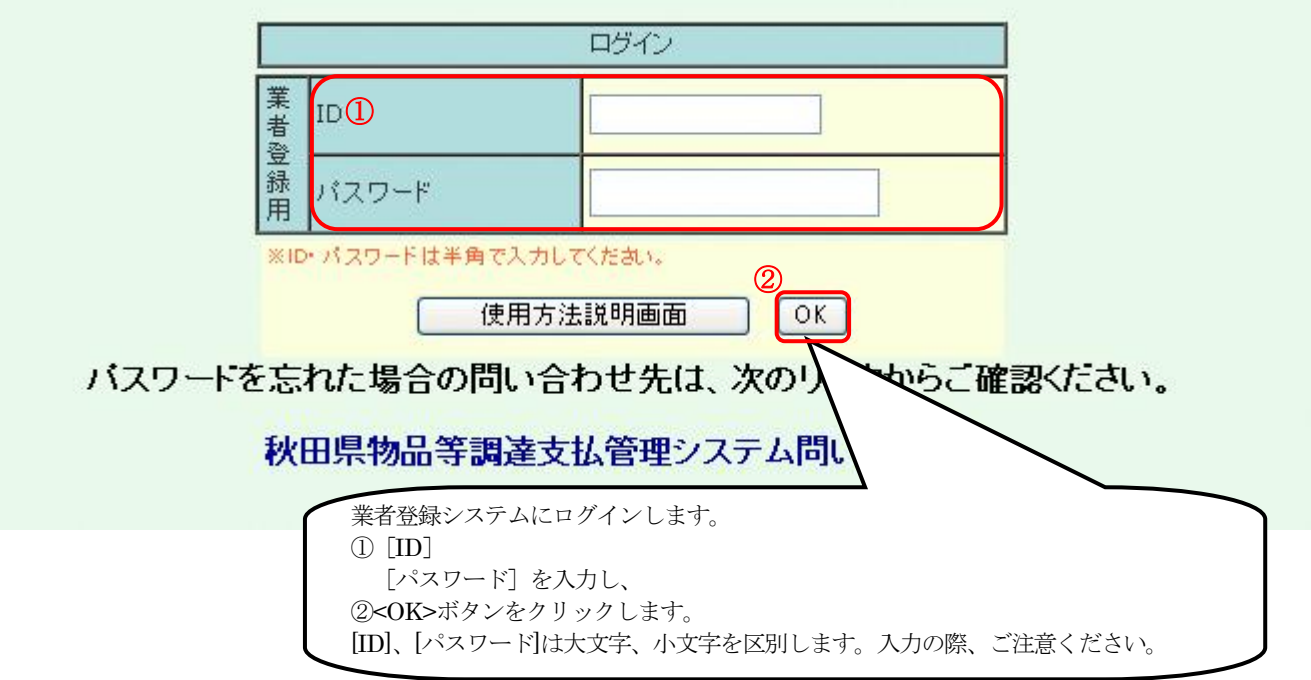

## <span id="page-8-0"></span>3. 業者機能

#### 3.1. 継続申請

<span id="page-8-1"></span>■登録業者メニュー画面

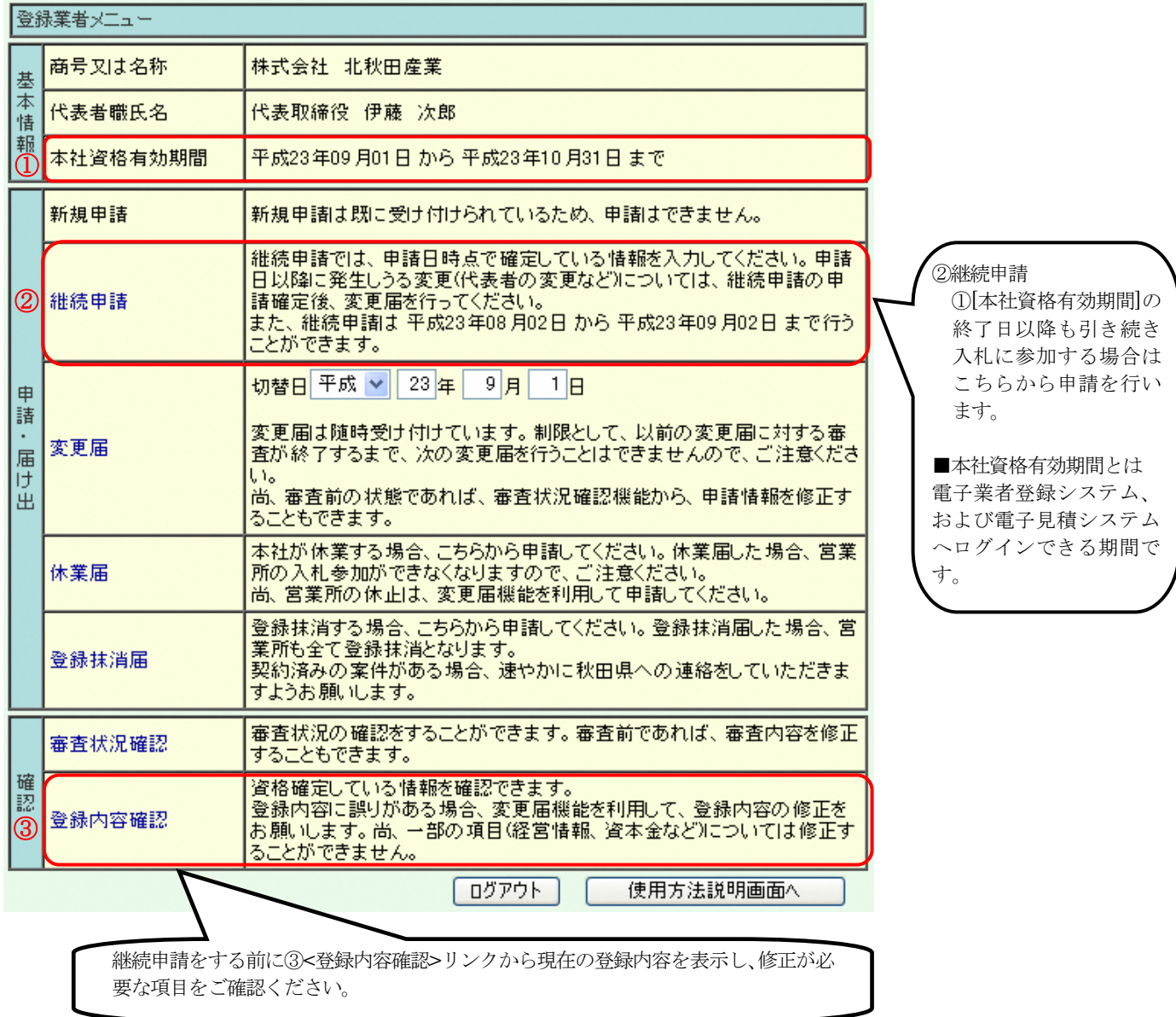

### ■基本情報入力

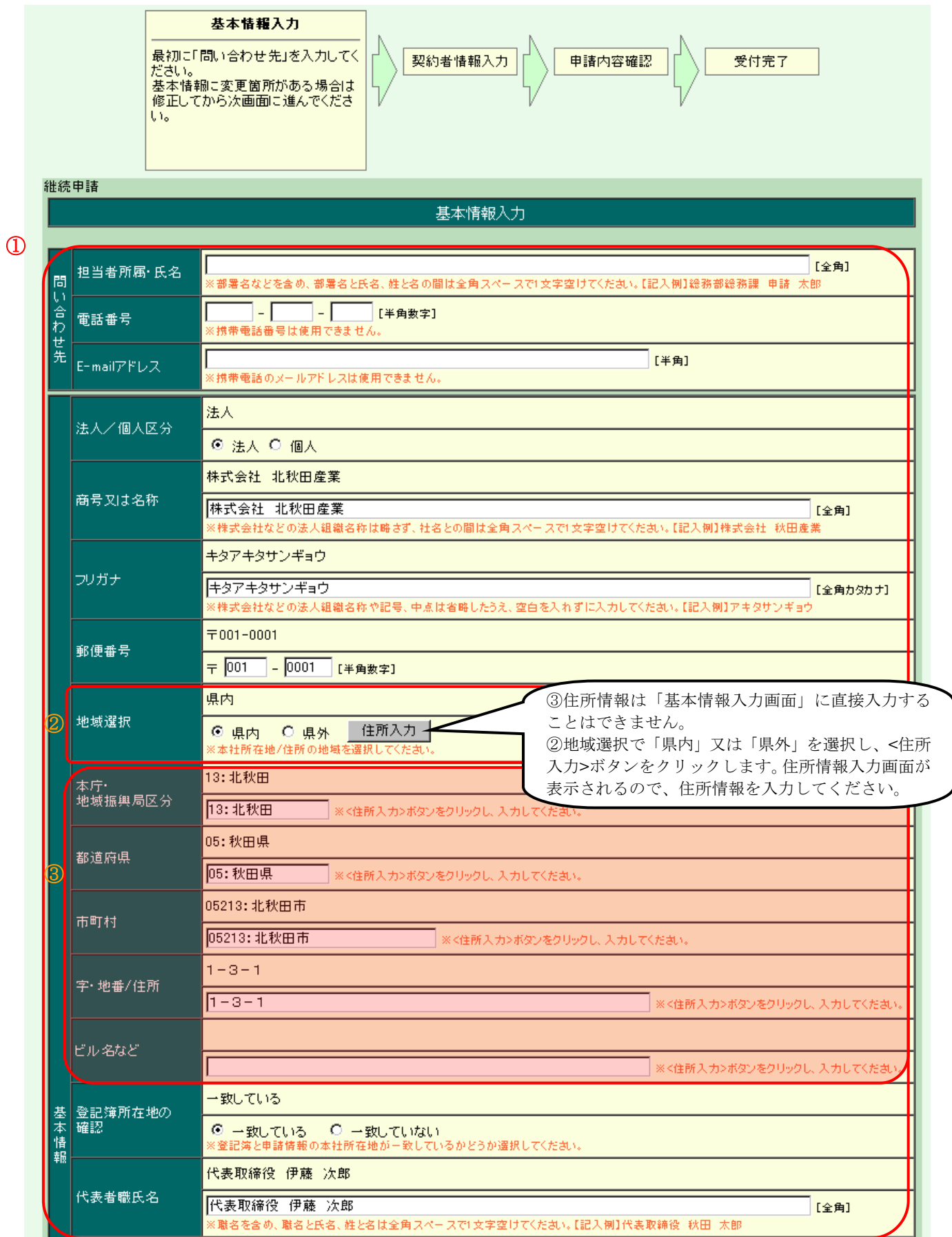

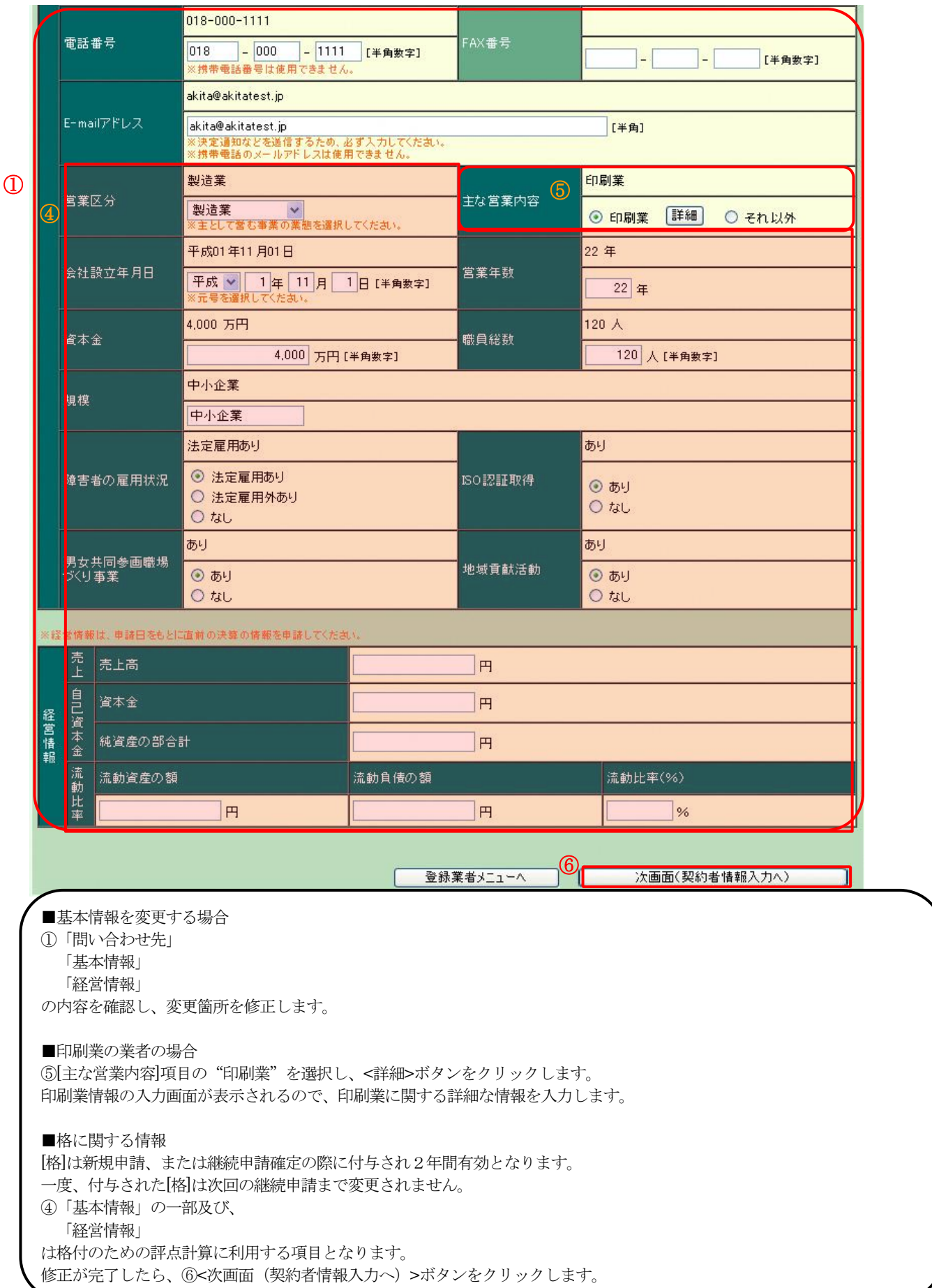

#### ■契約者情報入力画面

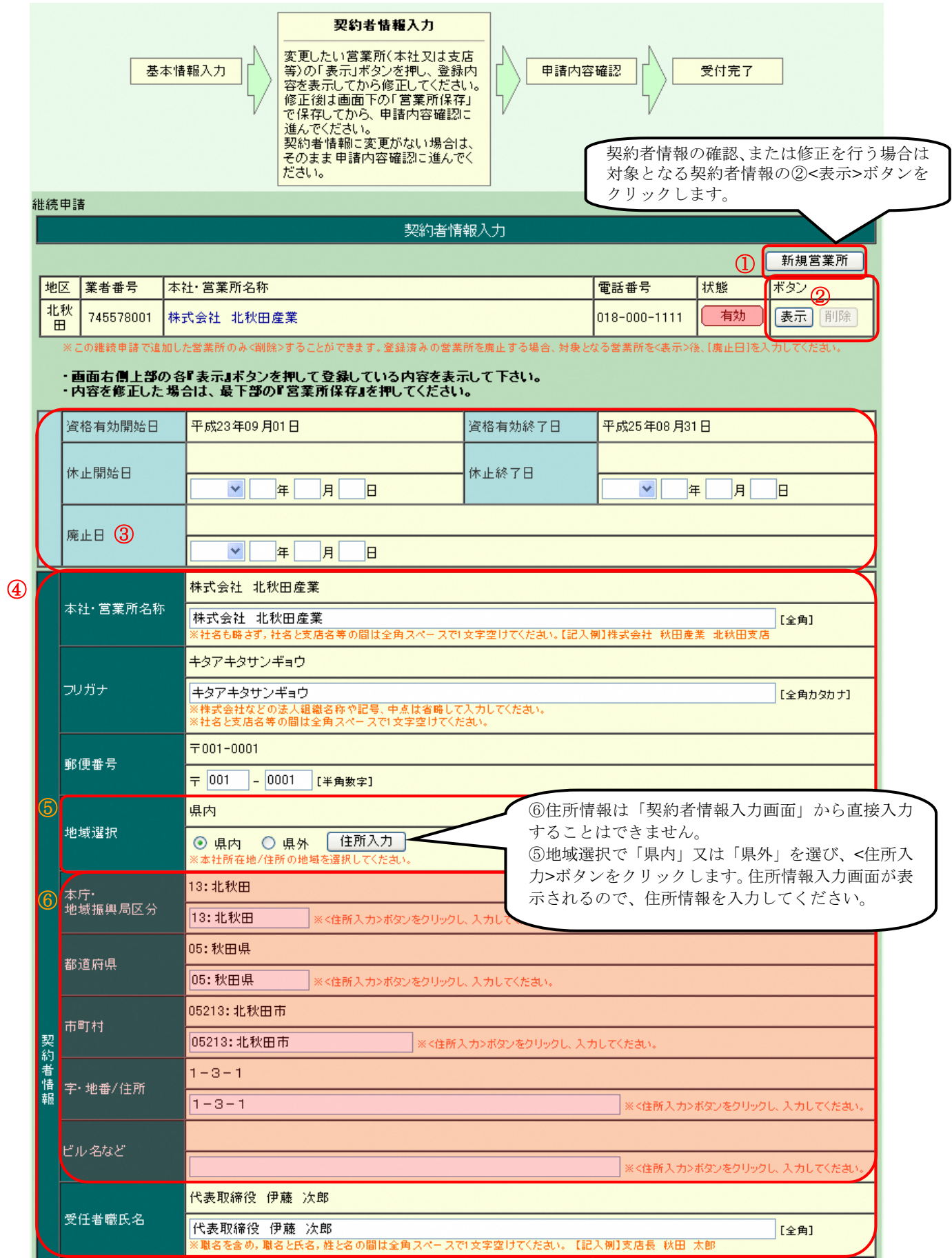

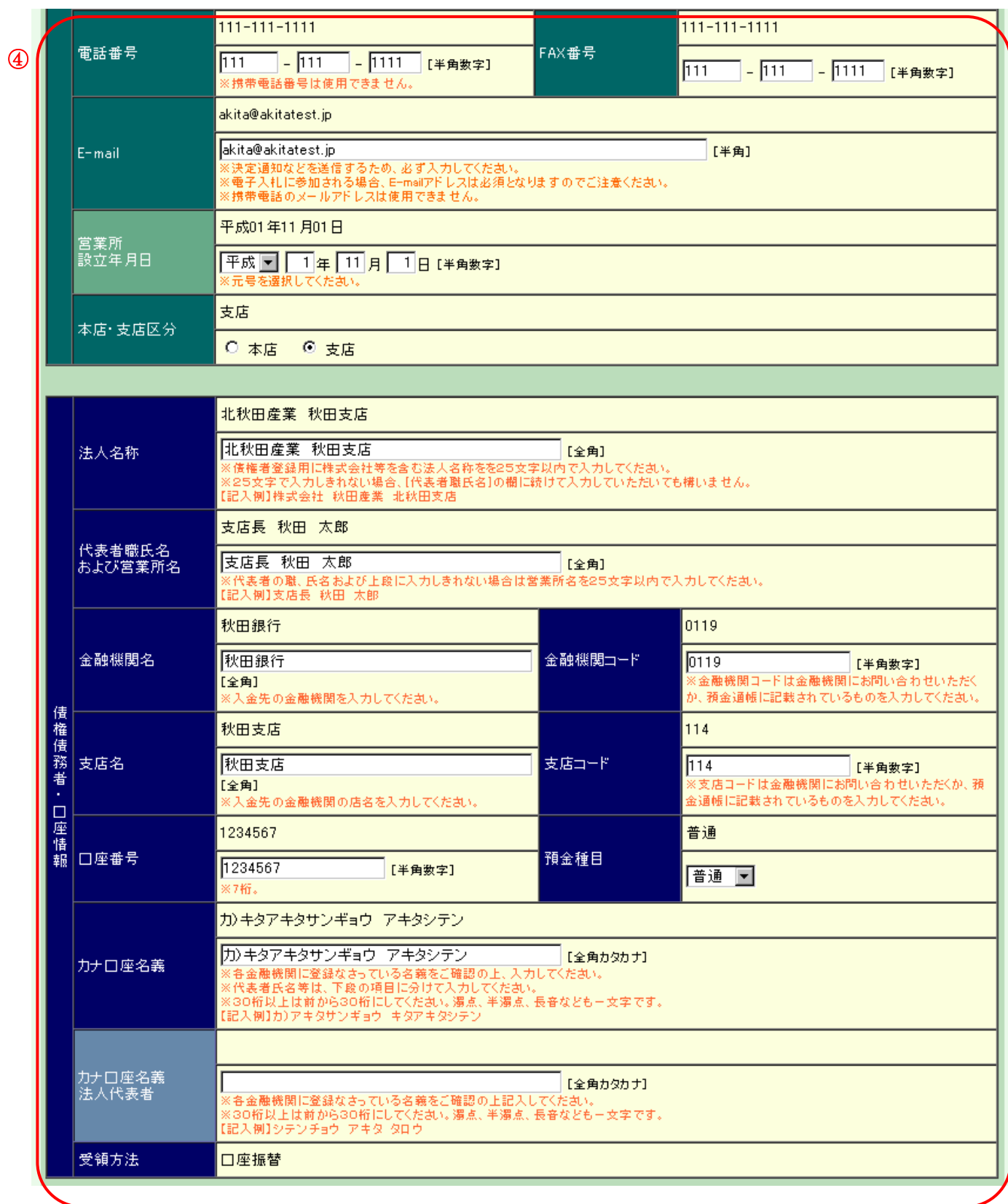

 $\mathcal{D}$ 

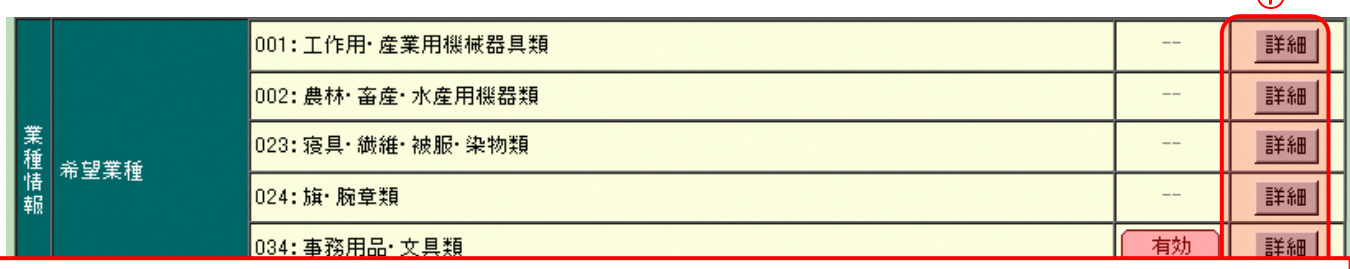

省略

048: 古物商·廃棄物処理 手細 099:その他 詳細 8 | 営業所保存

 $(9)$ 申請内容確認画面へ

■契約者情報を変更する場合 対象となる営業所の ②<表示>ボタンをクリックし、 ④「契約者情報」 「債権債務者・口座情報」 「業種情報」に契約者情報を表示します。 表示した内容を確認し、変更箇所を修正します。修正が完了したら ⑧<営業所保存>ボタンをクリックします。 ■新しい営業所を追加する場合 ①<新規営業所>ボタンをクリックし、新規営業所を入力する画面を表示します。 入力欄に追加する営業所情報を入力し、⑧<営業所保存>ボタンをクリックします。 ■営業所を廃止する場合 今回の申請で新しく追加された営業所は②<削除>ボタンで削除します。 既に確定し、有効となっている営業所は③ [廃止日]に営業所を廃止する日付を入力し、⑧<営業所保存>ボタンをクリ ックします。 ■債権債務者・口座情報について 口座情報は支払いをする際に使用します。 誤った値を入力すると、支払いができなくなってしまうため、入力後よくご確認ください。 ■営業種目情報を入力する場合 対象となる営業種目の⑦<詳細>ボタンをクリックします。業種情報入力画面を表示し、内容を確認します。(詳細は次ページ 記載) すべての契約者情報の確認および、修正が完了したら、⑨<申請内容確認画面へ>ボタンをクリックします。

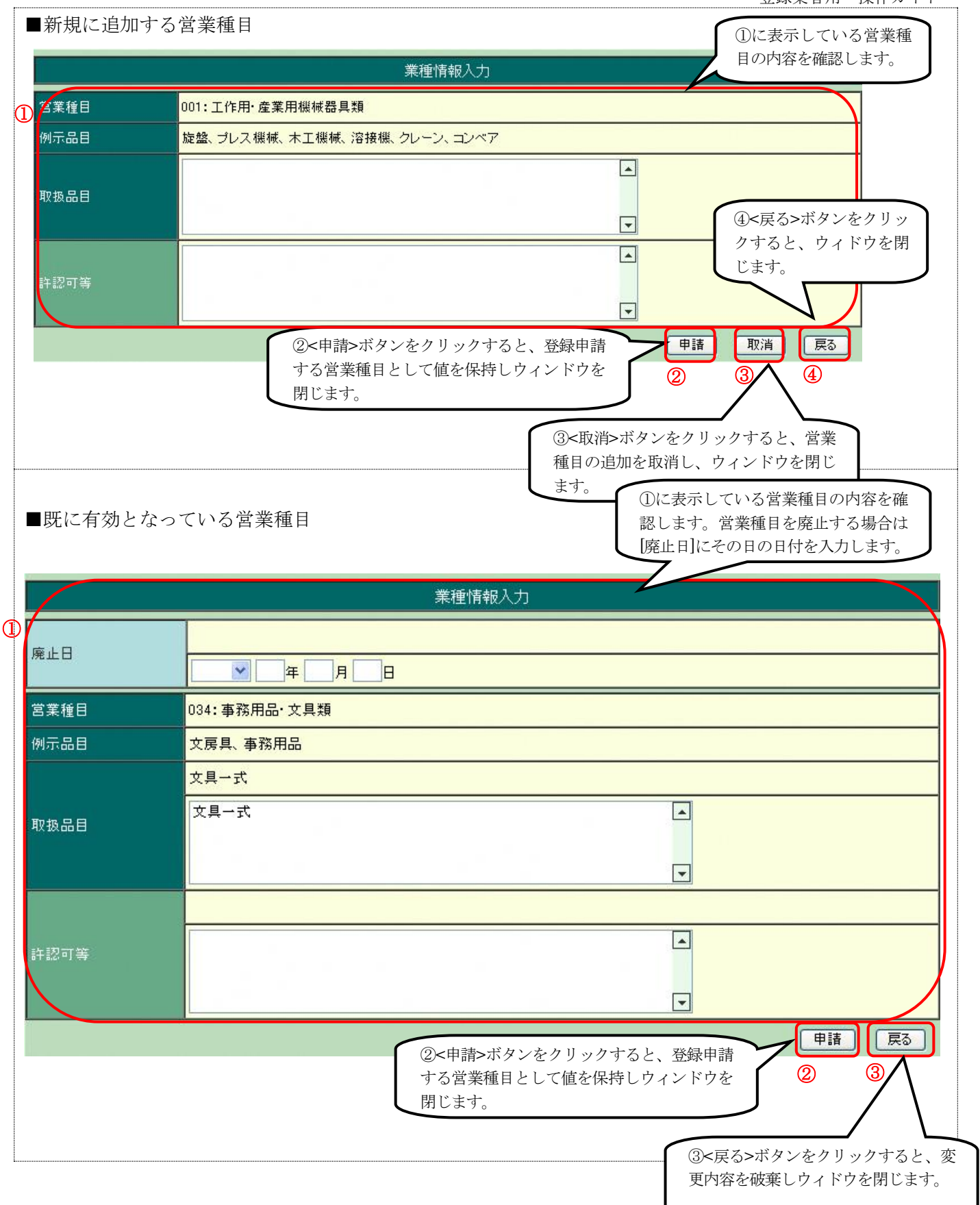

#### ■申請内容確認画面

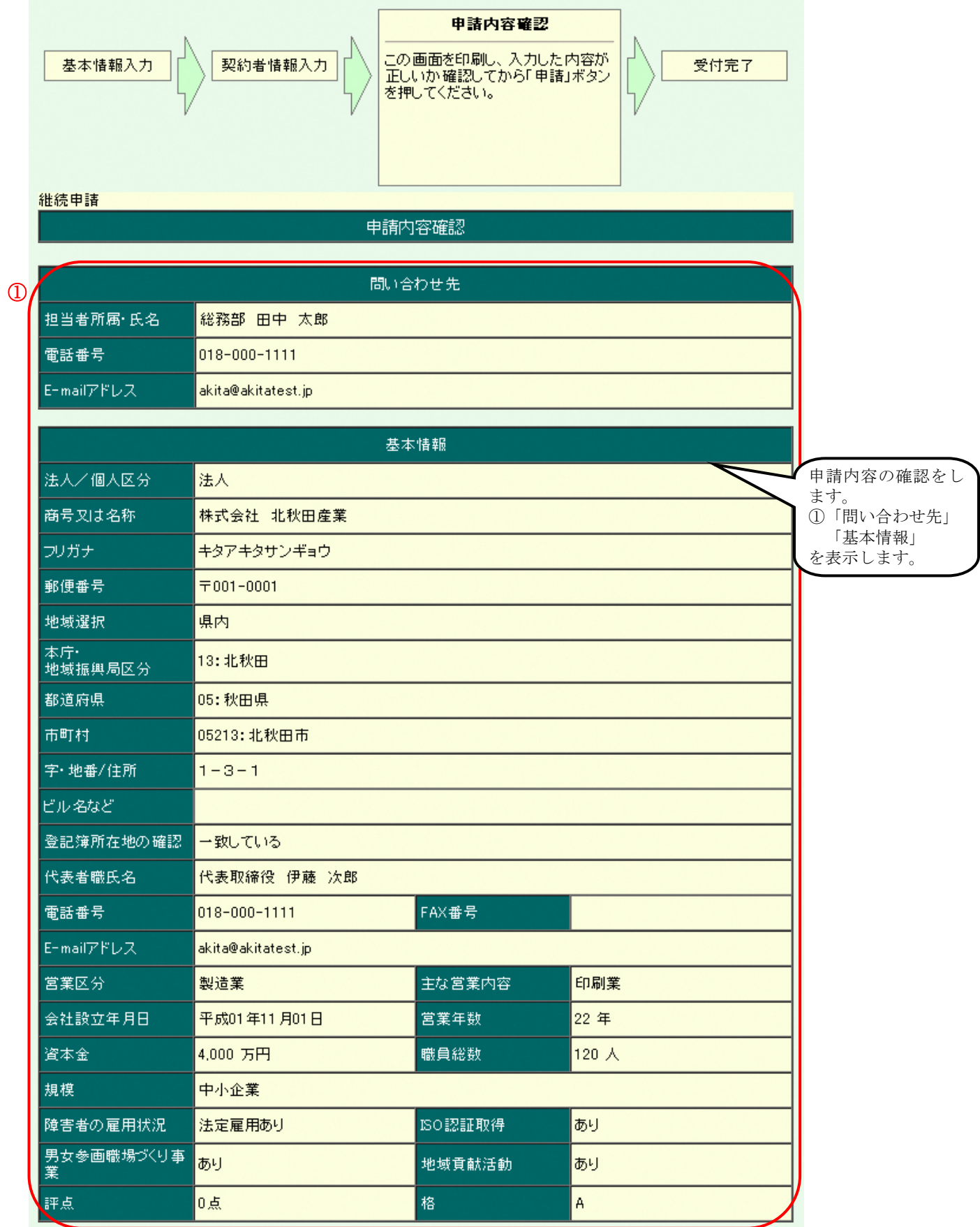

電子業者登録システム 登録業者用 操作ガイド

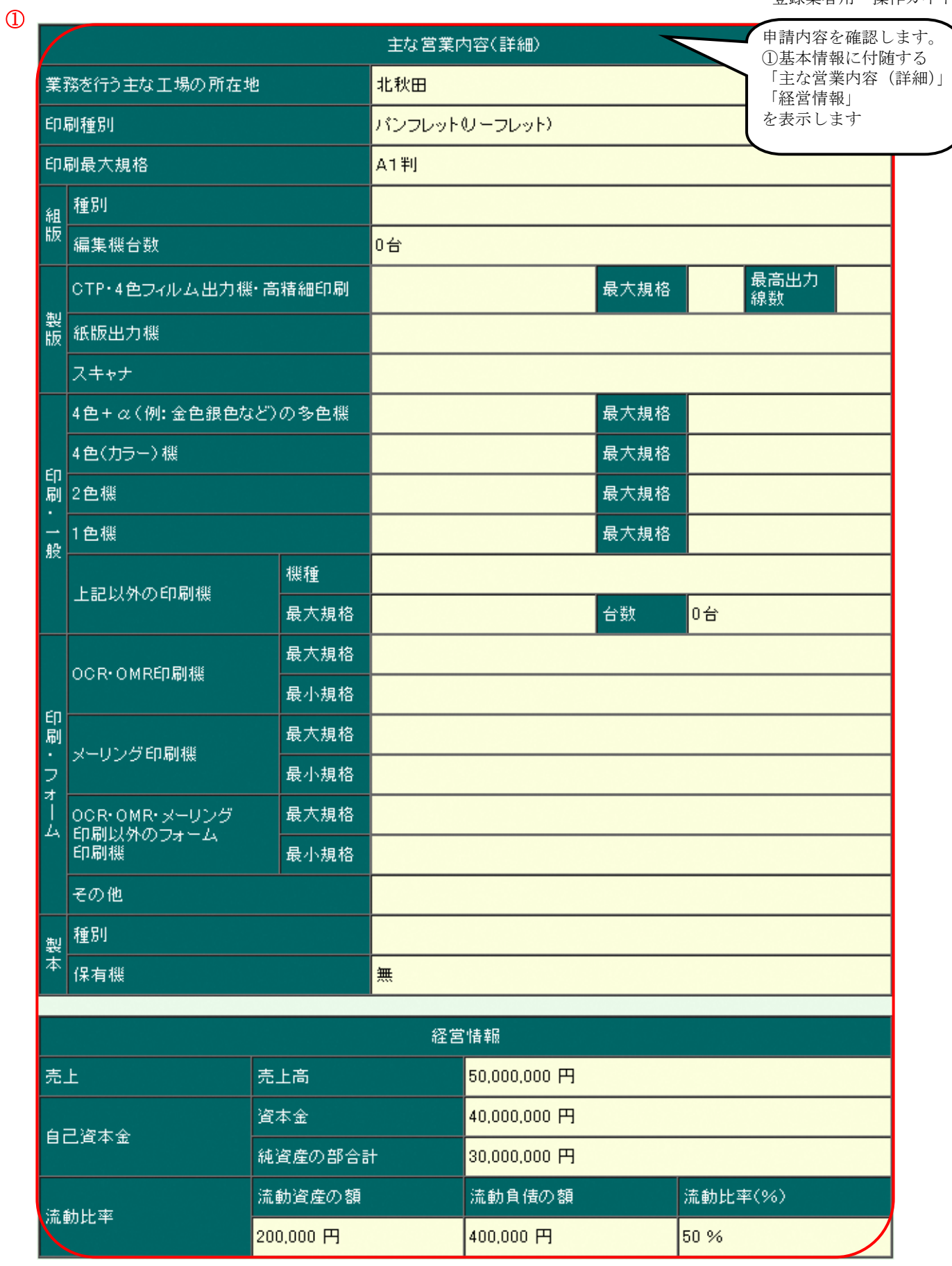

 $\circledR$ 

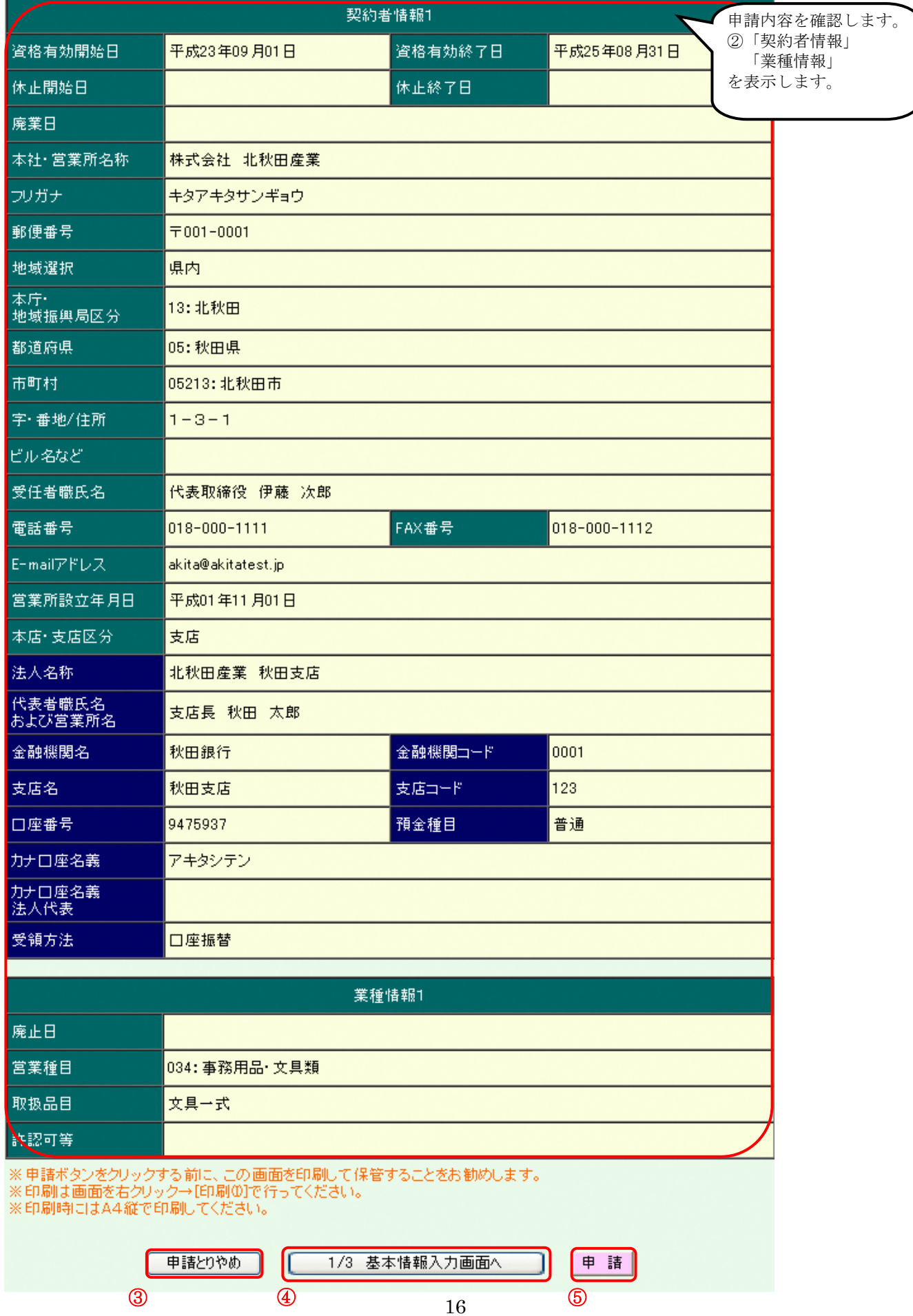

■申請を中止する場合 ③<申請とりやめ>ボタンをクリックします。申請を中止し、登録業者メニュー画面へ戻ります。

■内容に誤りがあった場合 ④<1/3 基本情報入力画面へ>ボタンをクリックし、基本情報入力画面へ戻ります。 申請内容を修正することができます。

内容の確認が完了したら、⑤<申請>ボタンをクリックします。

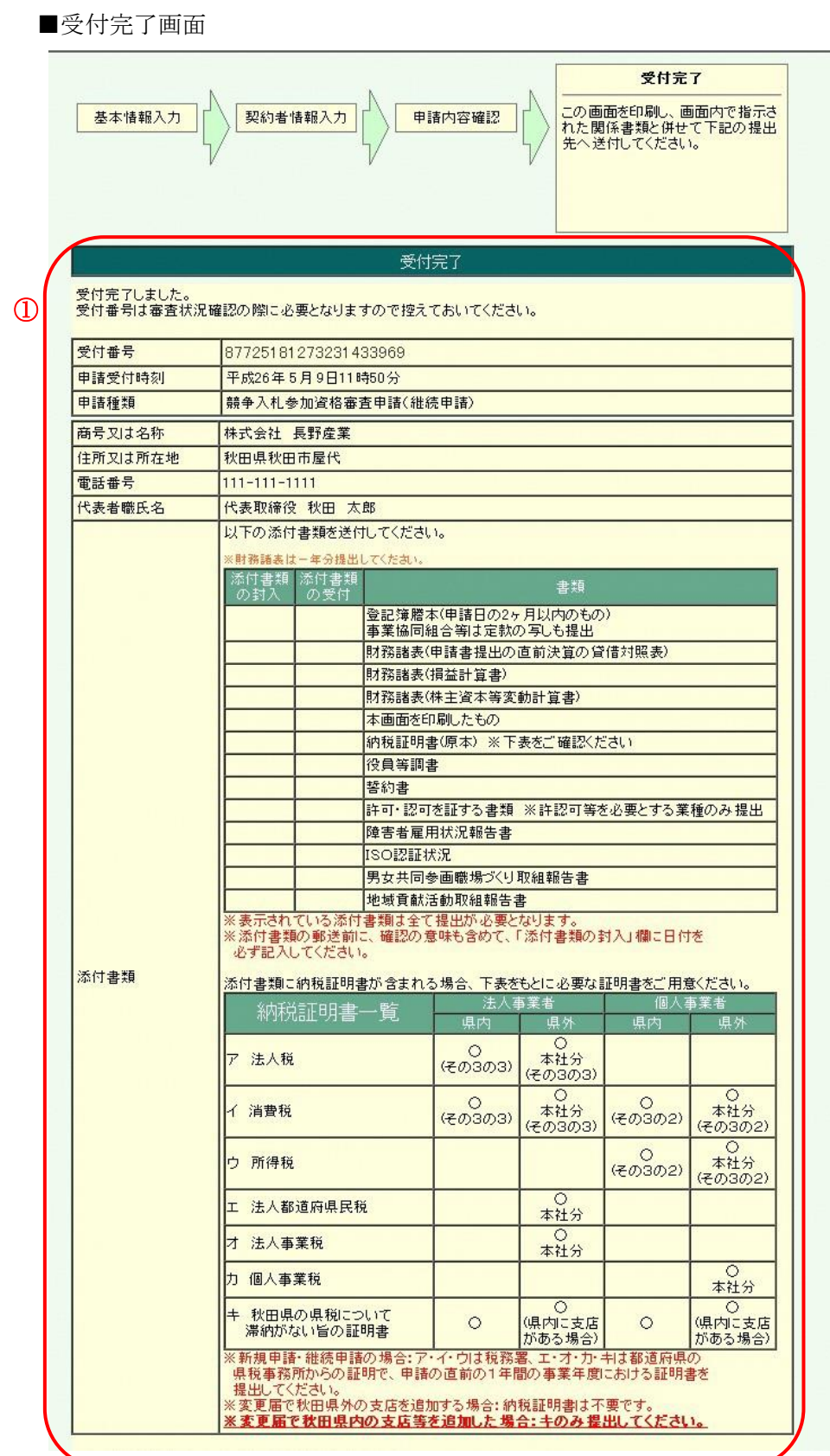

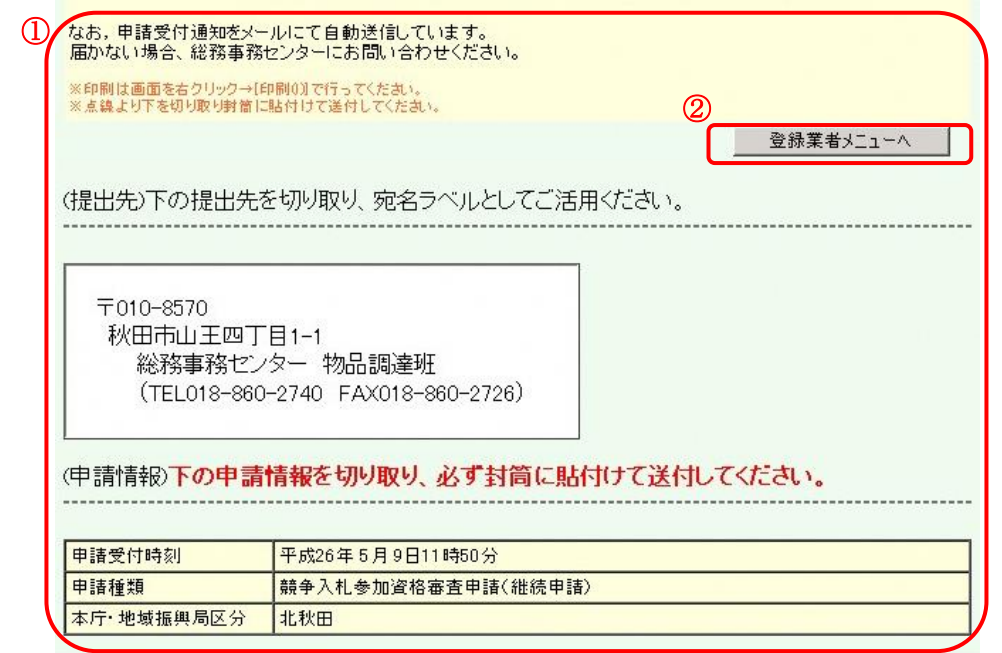

①受付完了画面を印刷したものを、添付書類として秋田県へ送付します。 A4 サイズの用紙に印刷し、他の添付書類と一緒に郵送してください。

■受付完了画面を印刷し忘れた場合 審査状況確認機能を使って受付完了画面を再表示することが出来ます。 再表示した画面を印刷してください。

受付完了画面の確認、および印刷が完了したら②<登録業者メニューへ>ボタンをクリックし、登録業者メニュー画面へ戻ります。

既に登録が完了している 業者の方で、登録内容に変 更がある場合はこちらか

ら申請します。

#### 3.2. 変更届

<span id="page-21-0"></span>■登録業者メニュー画面

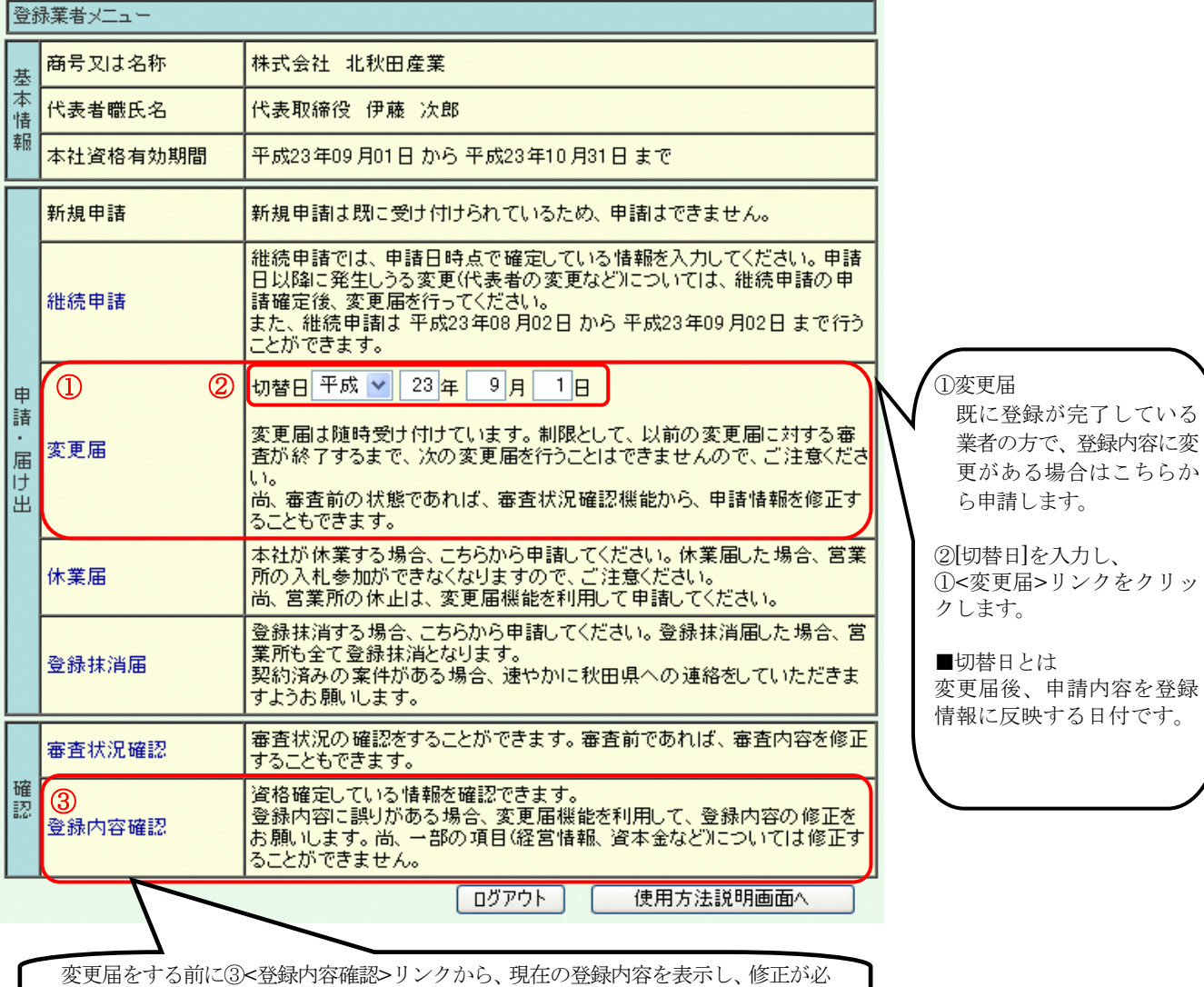

要な項目をご確認ください。

#### 電子業者登録システム 登録業者用 操作ガイド

#### ■基本情報入力画面

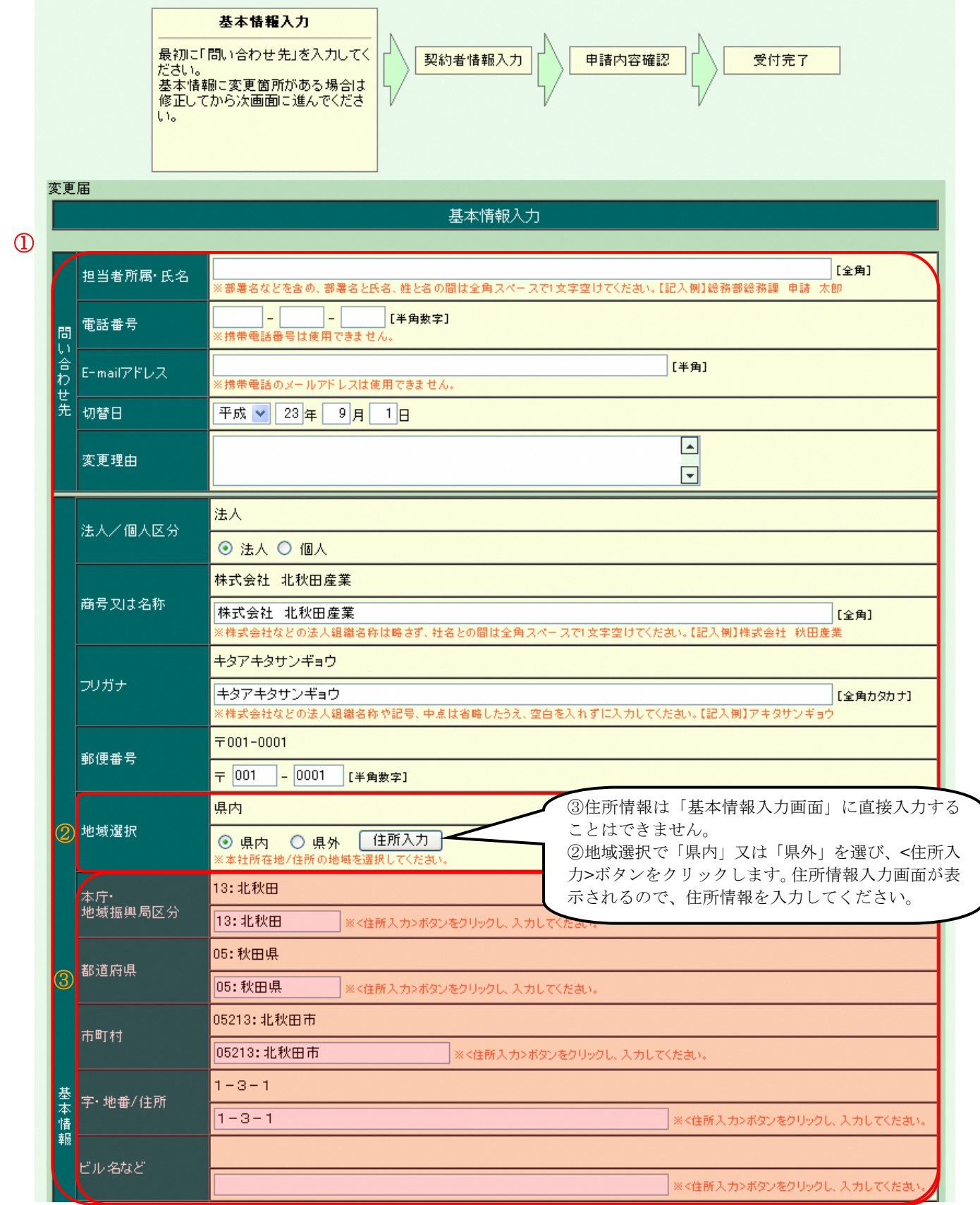

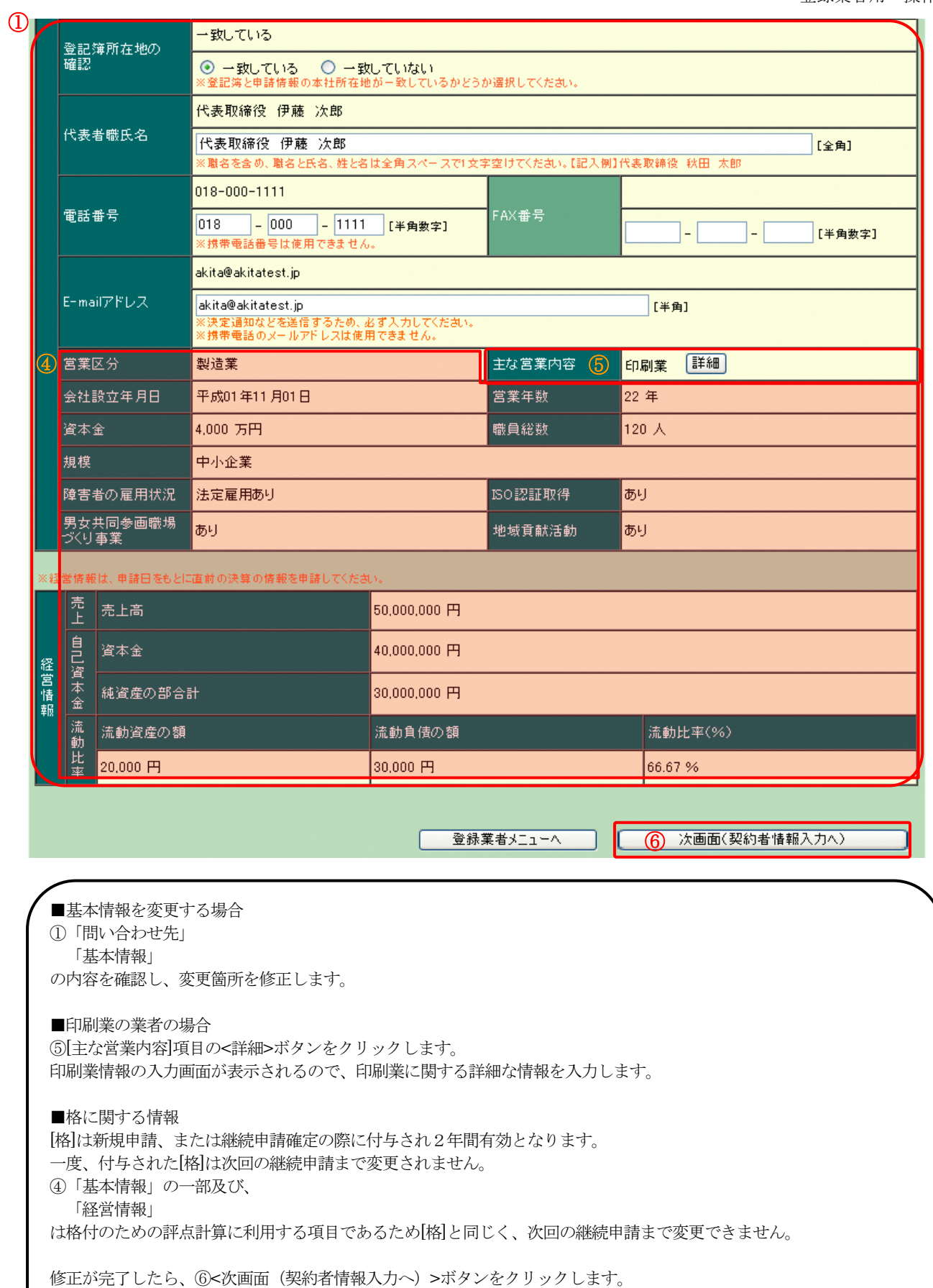

#### ■契約者情報入力画面

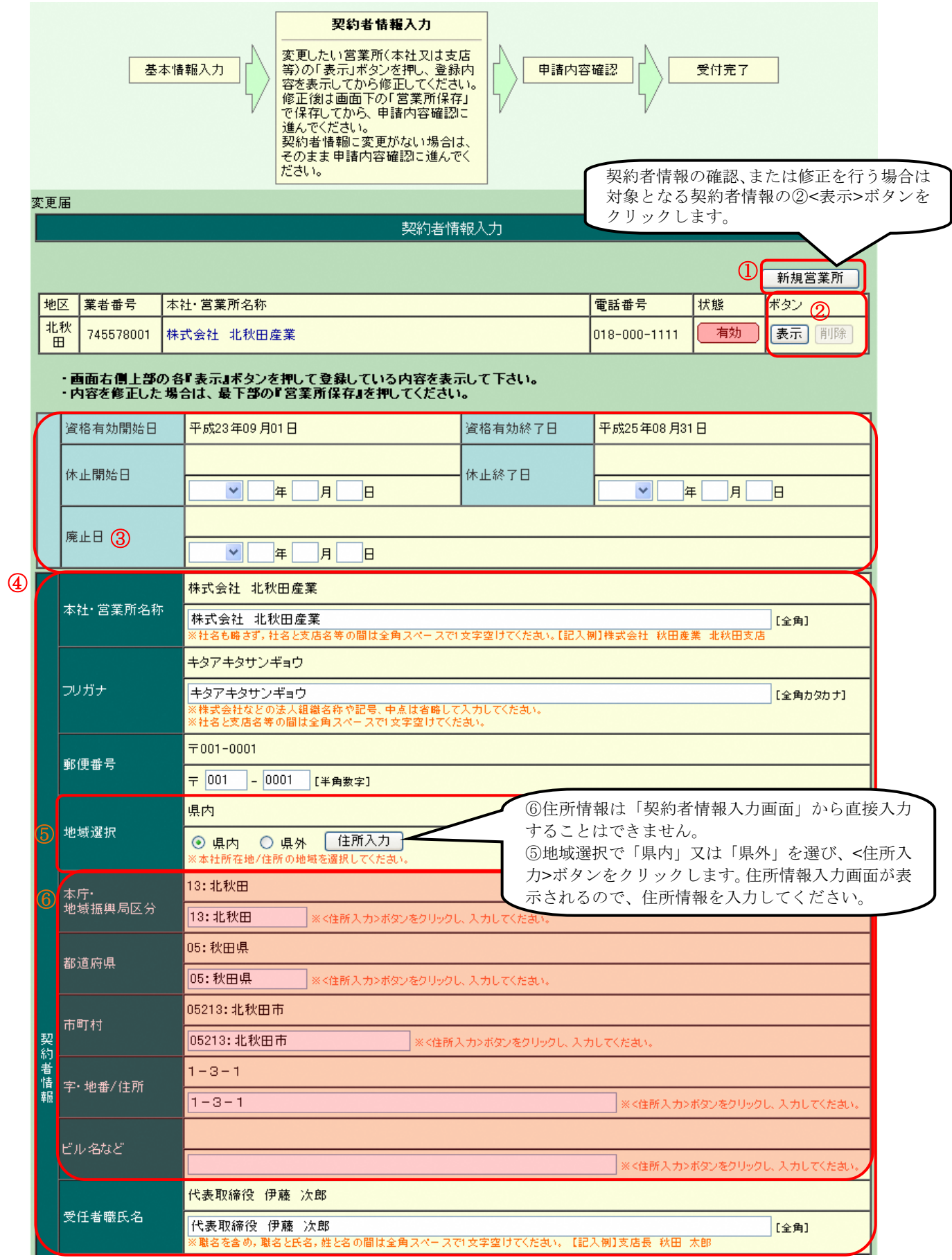

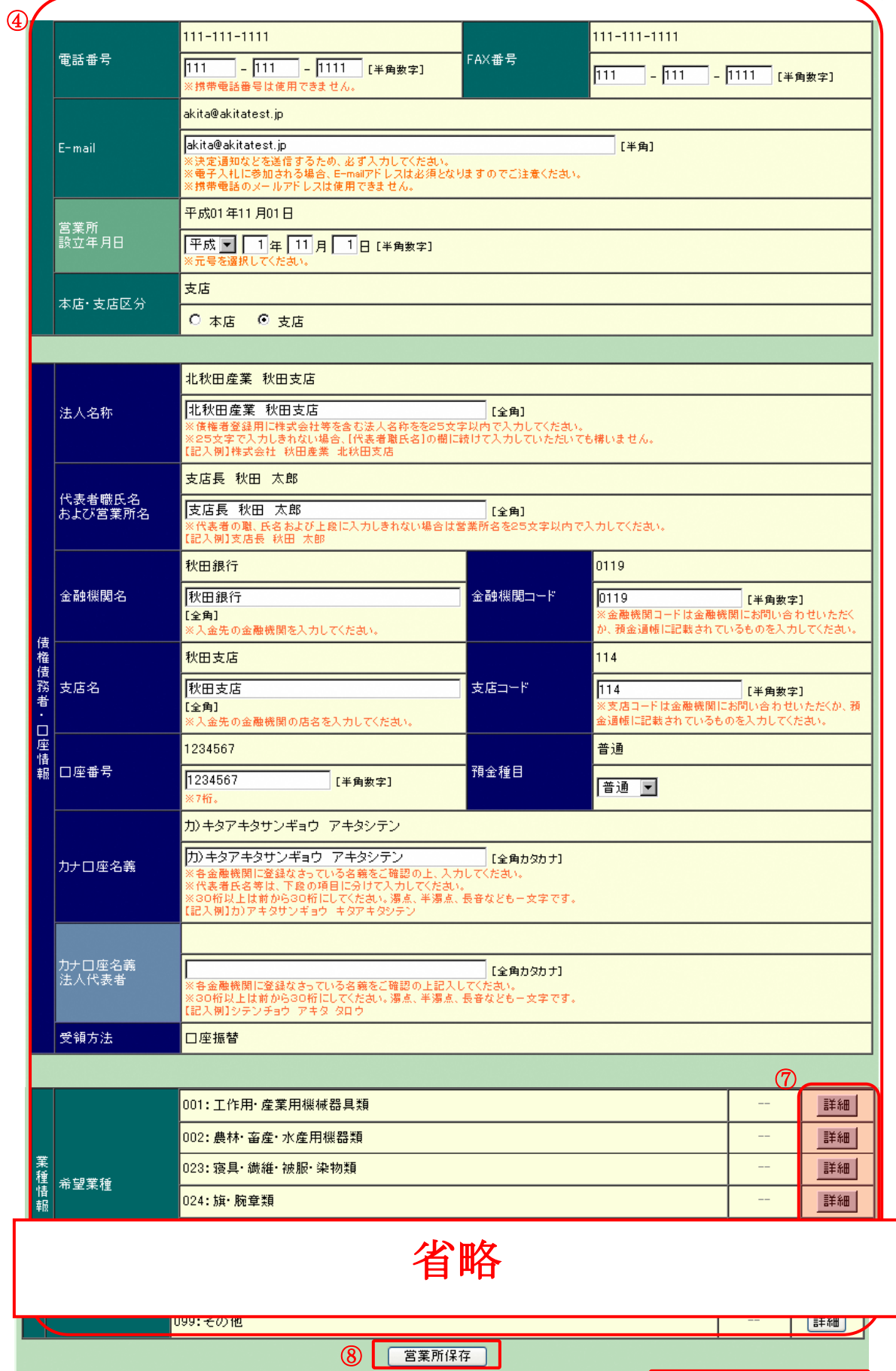

 $\circ$ 

■契約者情報を変更する場合 対象となる営業所の ②<表示>ボタンをクリックし、 ④「契約者情報」 「債権債務者・口座情報」 「業種情報」に契約者情報を表示します。 表示した内容を確認し、変更箇所を修正します。修正が完了したら ⑧<営業所保存>ボタンをクリックします。

■新しい営業所を追加する場合 ①<新規営業所>ボタンをクリックし、新規営業所を入力する画面を表示します。 入力欄に追加する営業所情報を入力し、⑧<営業所保存>ボタンをクリックします。

■営業所を廃止する場合 今回の申請で新しく追加された営業所は②<削除>ボタンで削除します。 既に確定し、有効となっている営業所は③ [廃止日]に営業所を廃止する日付を入力し、⑧<営業所保存>ボタンをク リックします。

■債権債務者・口座情報について 口座情報は支払いをする際に使用します。 誤った値を入力すると、正常な支払いができなくなってしまうため、入力後よくご確認ください。

■営業種目情報を入力する場合 ⑦<詳細>ボタンをクリックします。業種情報入力画面を表示し、内容を確認します。(詳細は次ページ記載)

すべての契約者情報の確認および、修正が完了したら、⑨<申請内容確認画面へ>ボタンをクリックします。

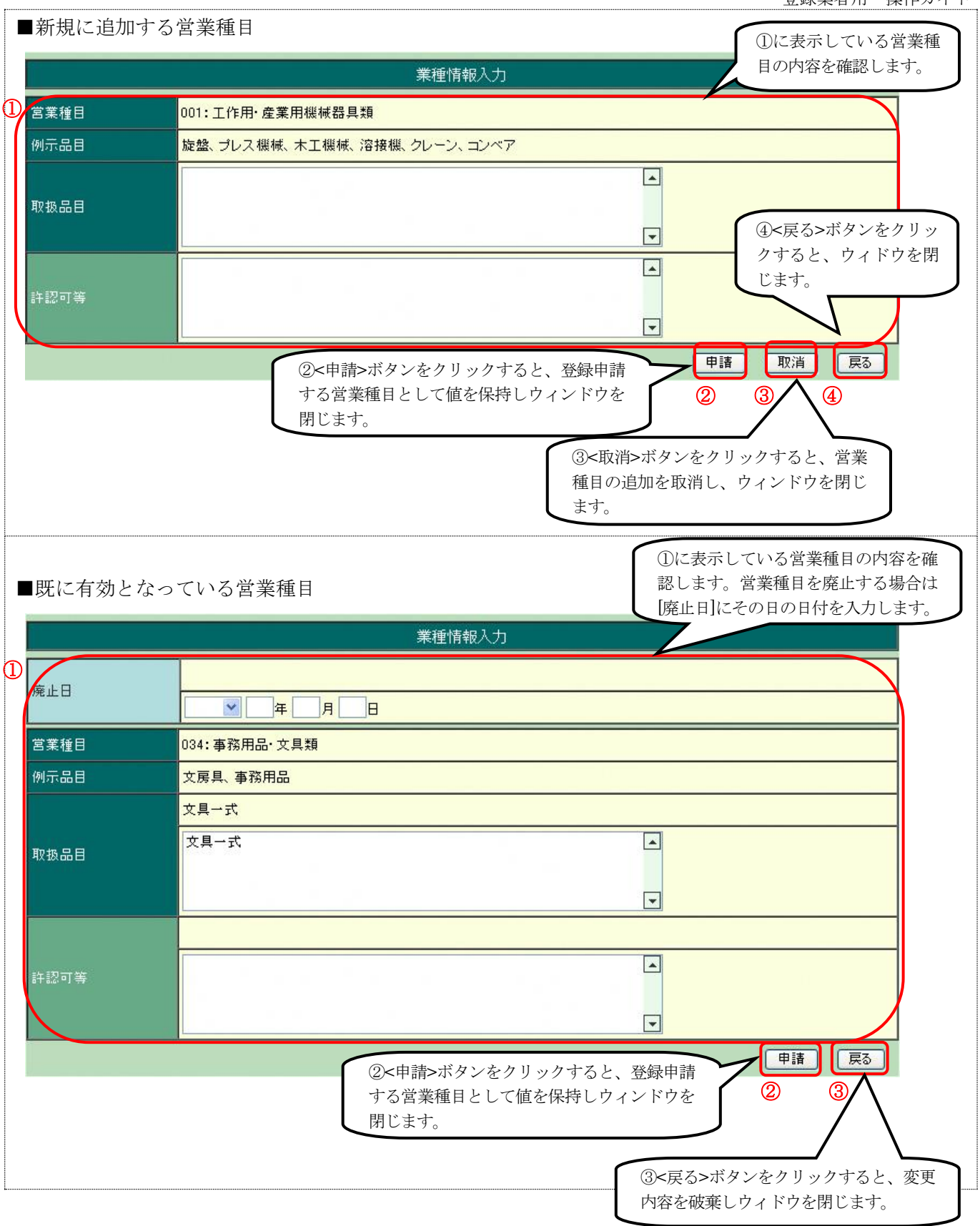

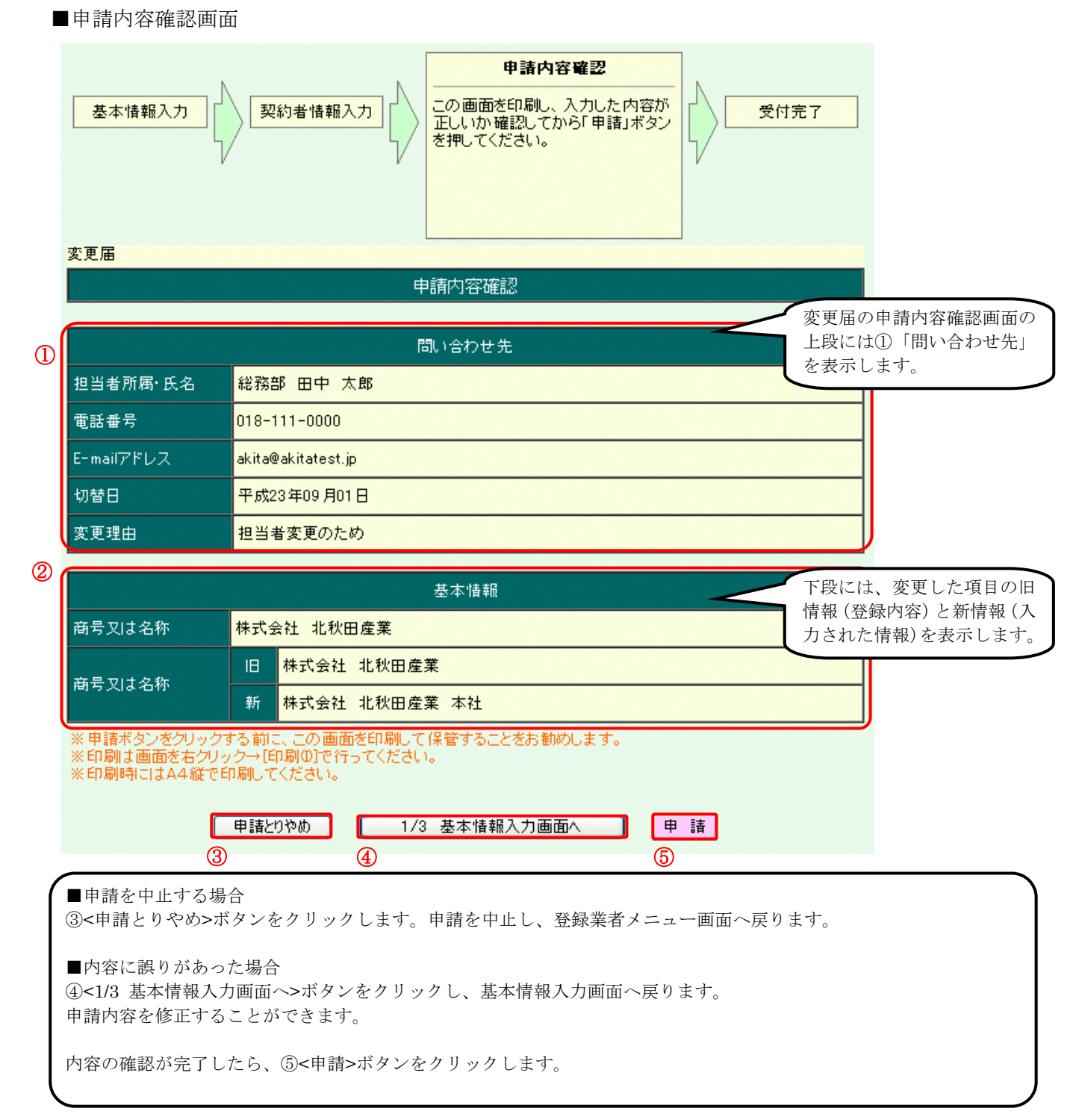

■受付完了画面

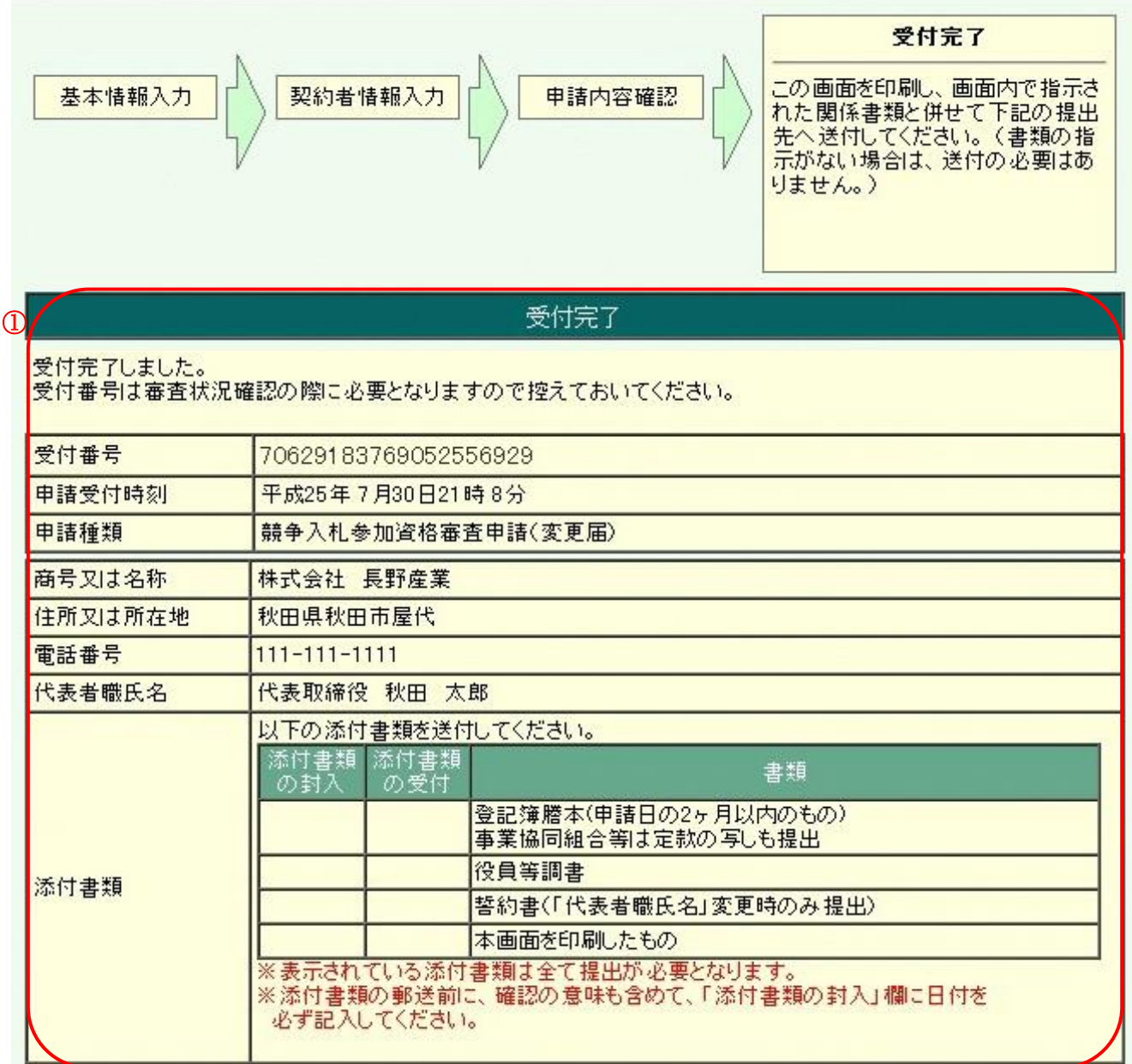

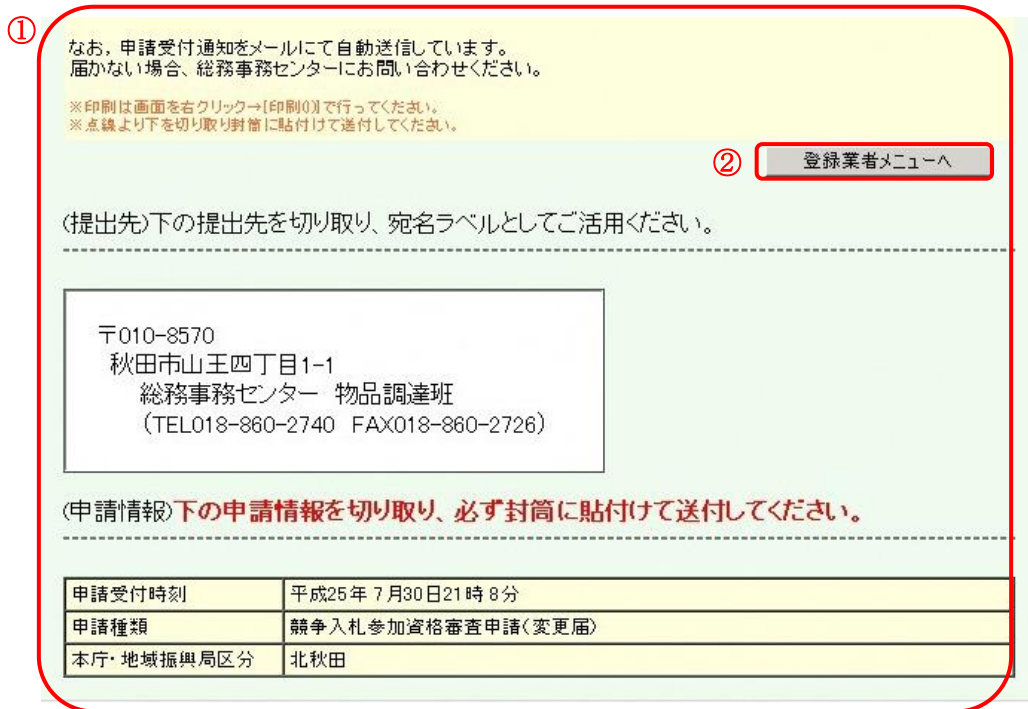

①受付完了画面を印刷したものを、添付書類として秋田県へ送付します。 A4 サイズの用紙に印刷し、他の添付書類と一緒に郵送してください。

■受付完了画面を印刷し忘れた場合 審査状況確認機能を使って受付完了画面を再表示することが出来ます。 再表示した画面を印刷してください。

受付完了画面の確認、および印刷が完了したら ②<登録業者メニューへ>ボタンをクリックし、登録業者メニュー画面へ戻ります。

#### 3.3. 休業届

<span id="page-31-0"></span>■登録業者メニュー画面

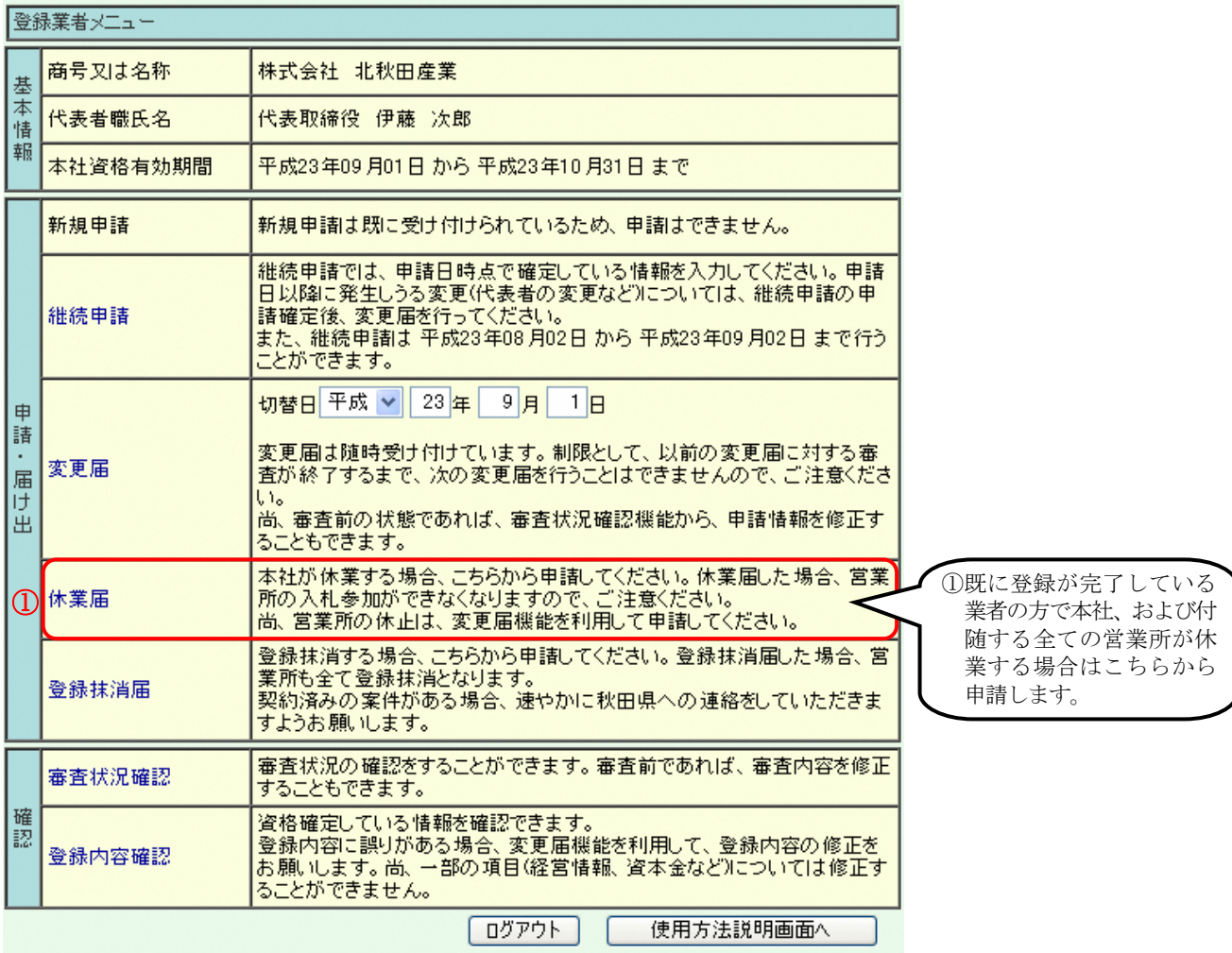

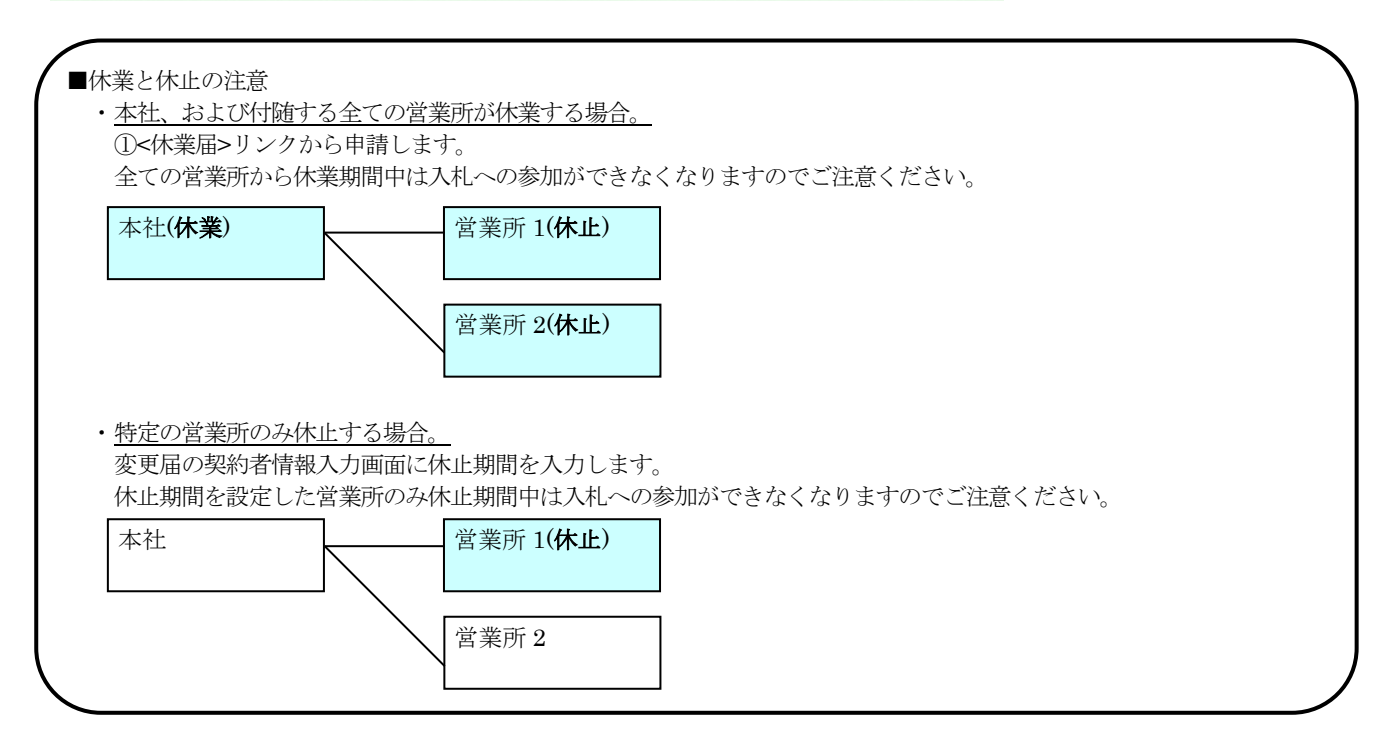

#### ■休業情報入力画面

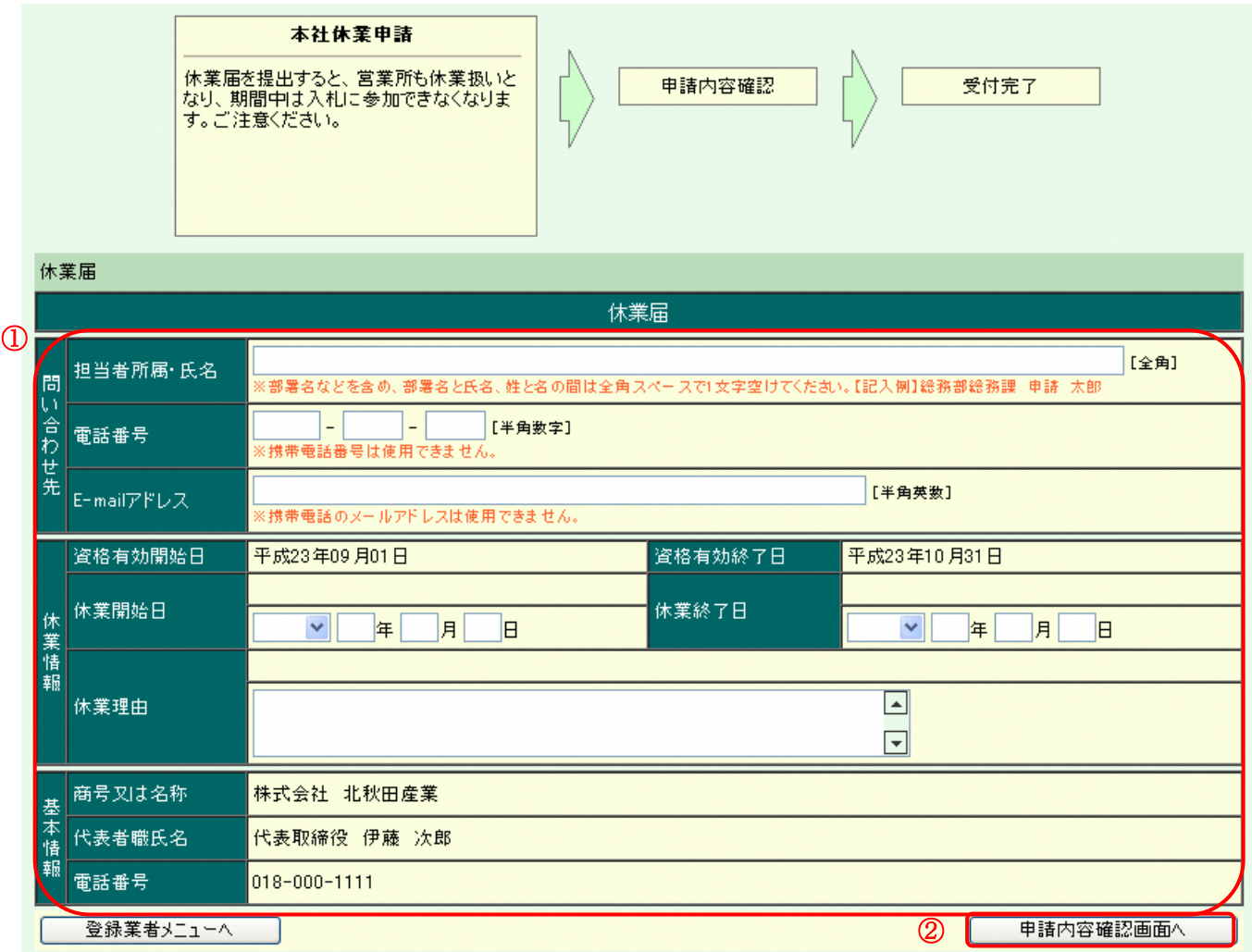

①「問い合わせ先」及び「休業情報」を入力します。 入力が完了したら②<申請内容確認画面へ>ボタンをクリックします。

#### ■休業情報確認画面

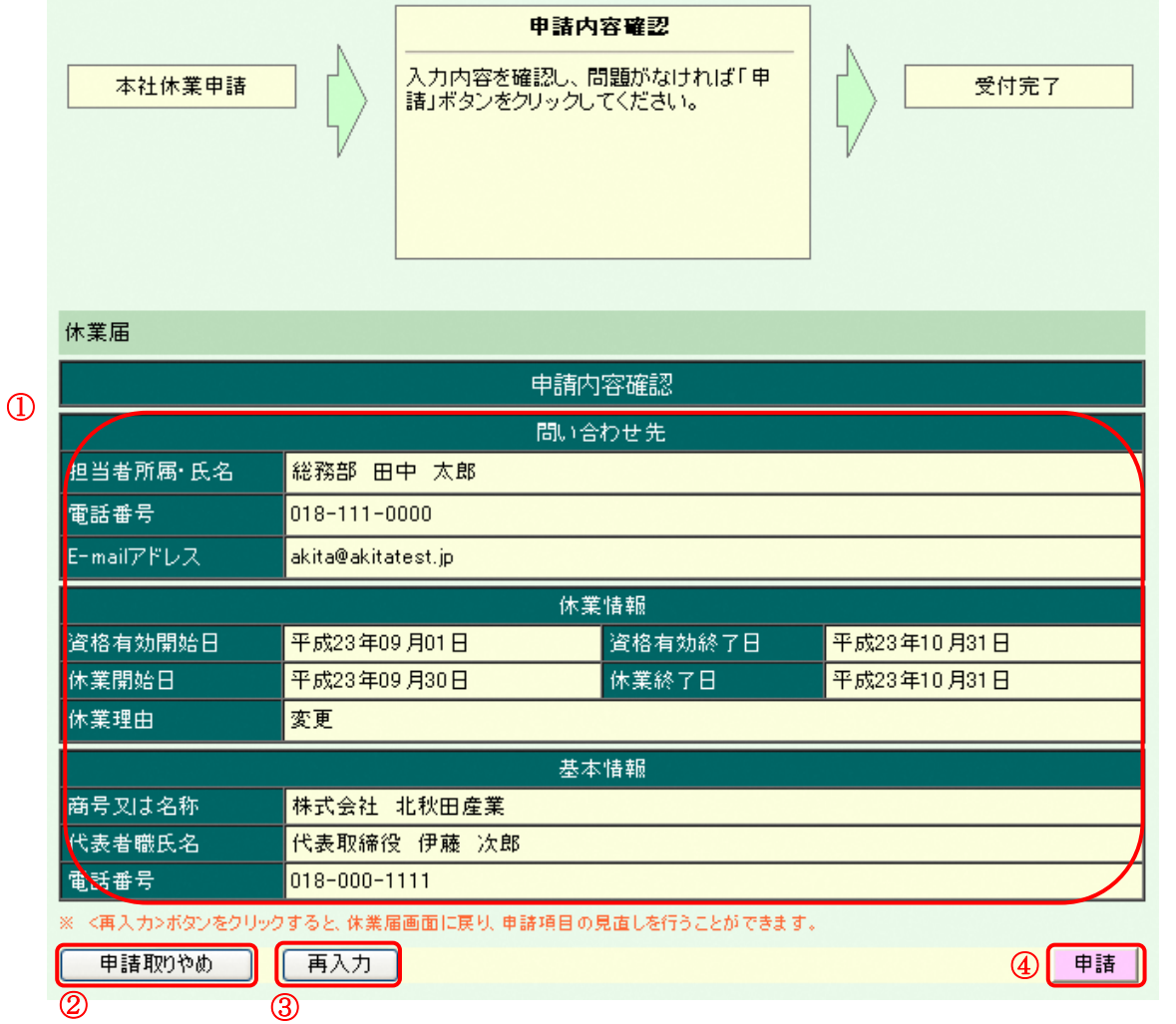

■申請を中止する場合 ②<申請取りやめ>ボタンをクリックします。申請を中止し、登録業者メニューへ戻ります。

■内容に誤りがあった場合 ③<再入力>ボタンをクリックし、休業情報入力画面へ戻ります。

内容の確認が完了したら④<申請>ボタンをクリックします。

# ■受付完了画面

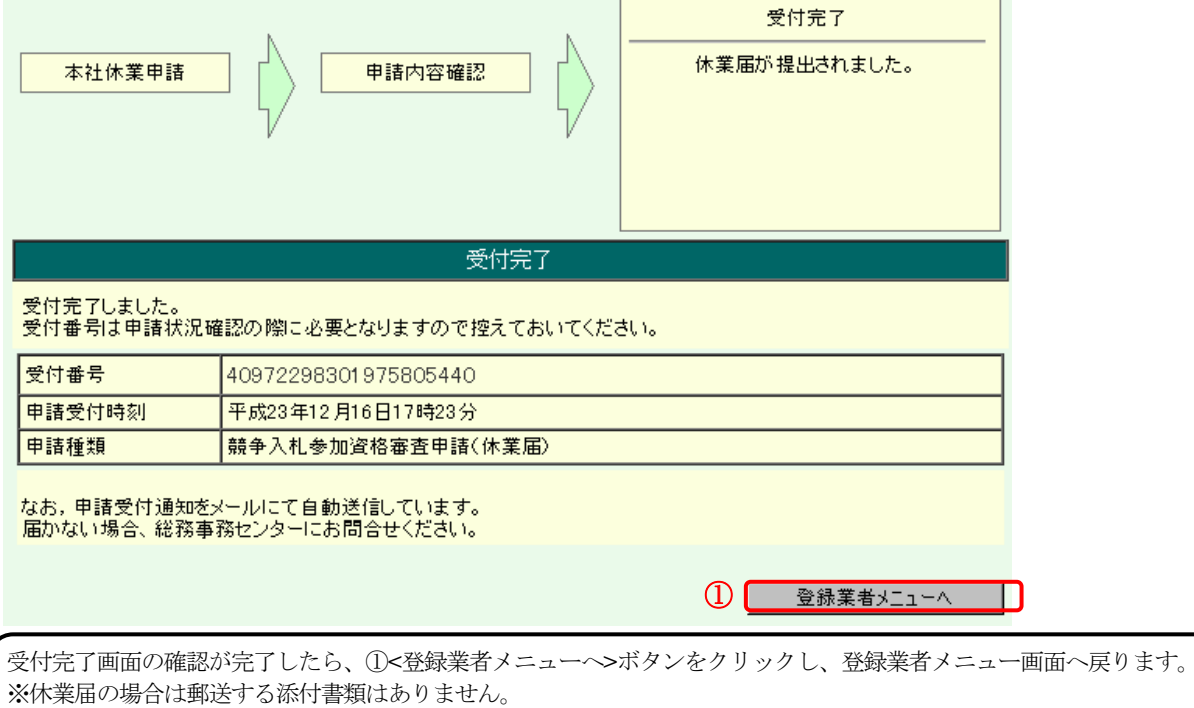

#### <span id="page-35-0"></span>3.4. 登録抹消届

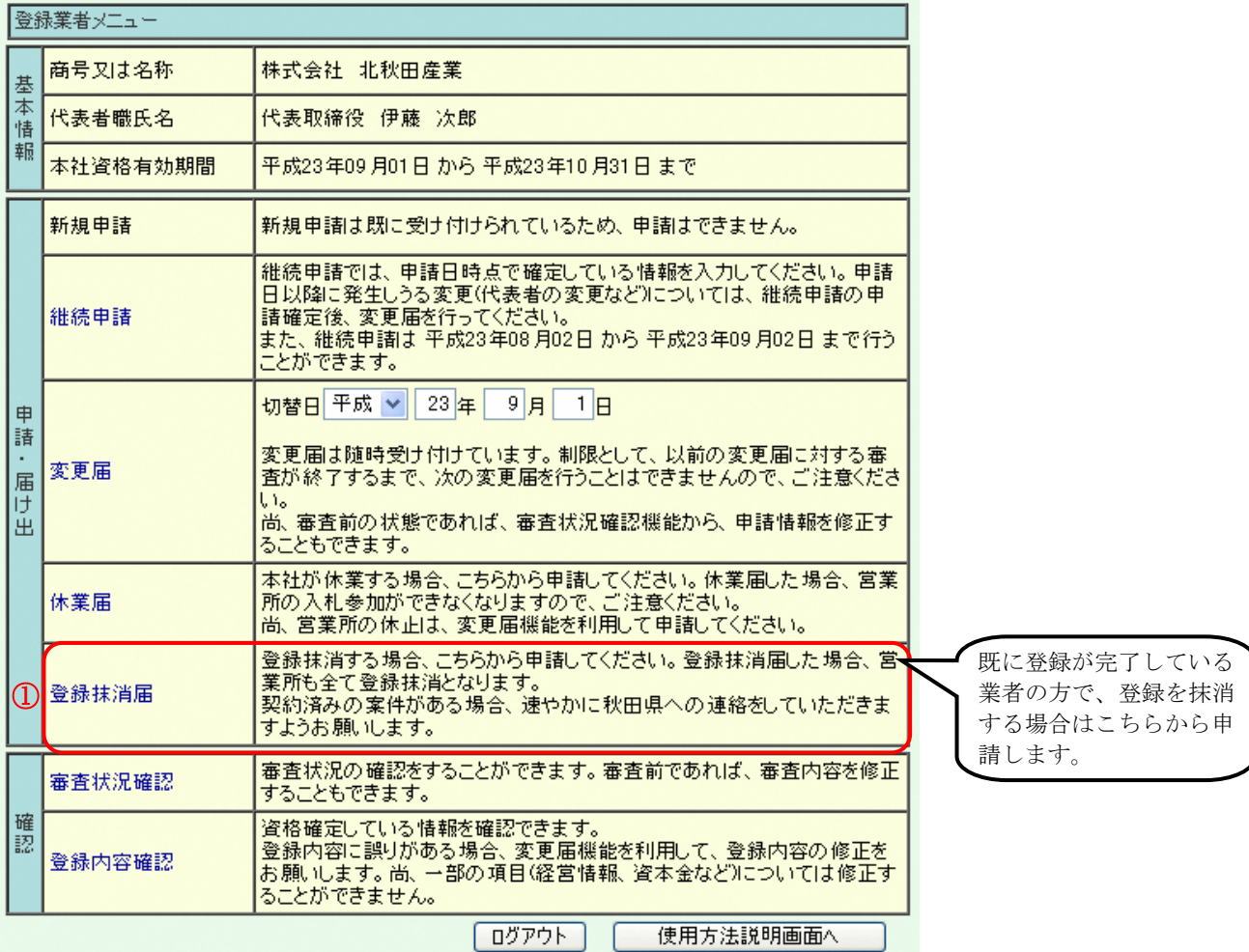

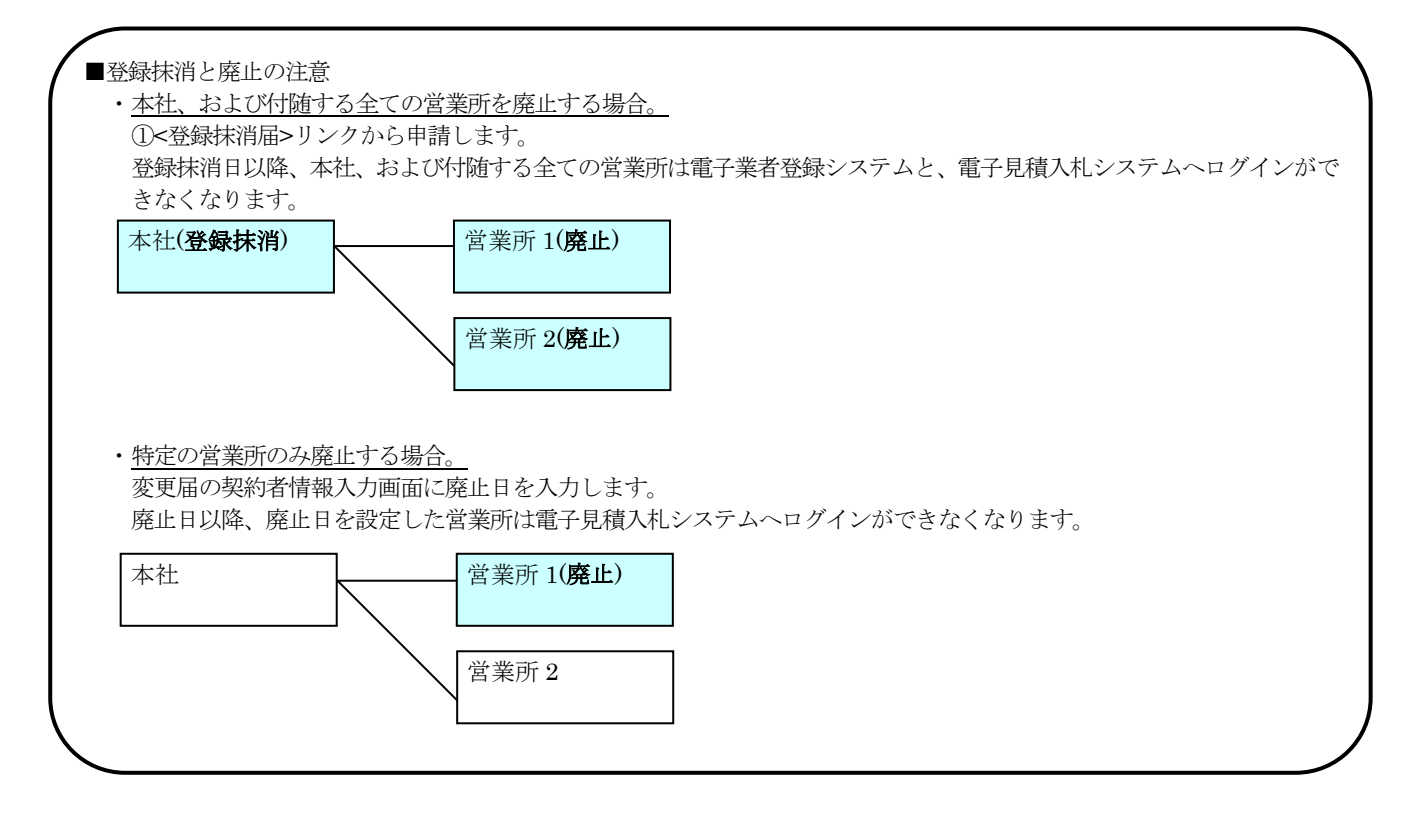

#### ■登録抹消情報入力画面

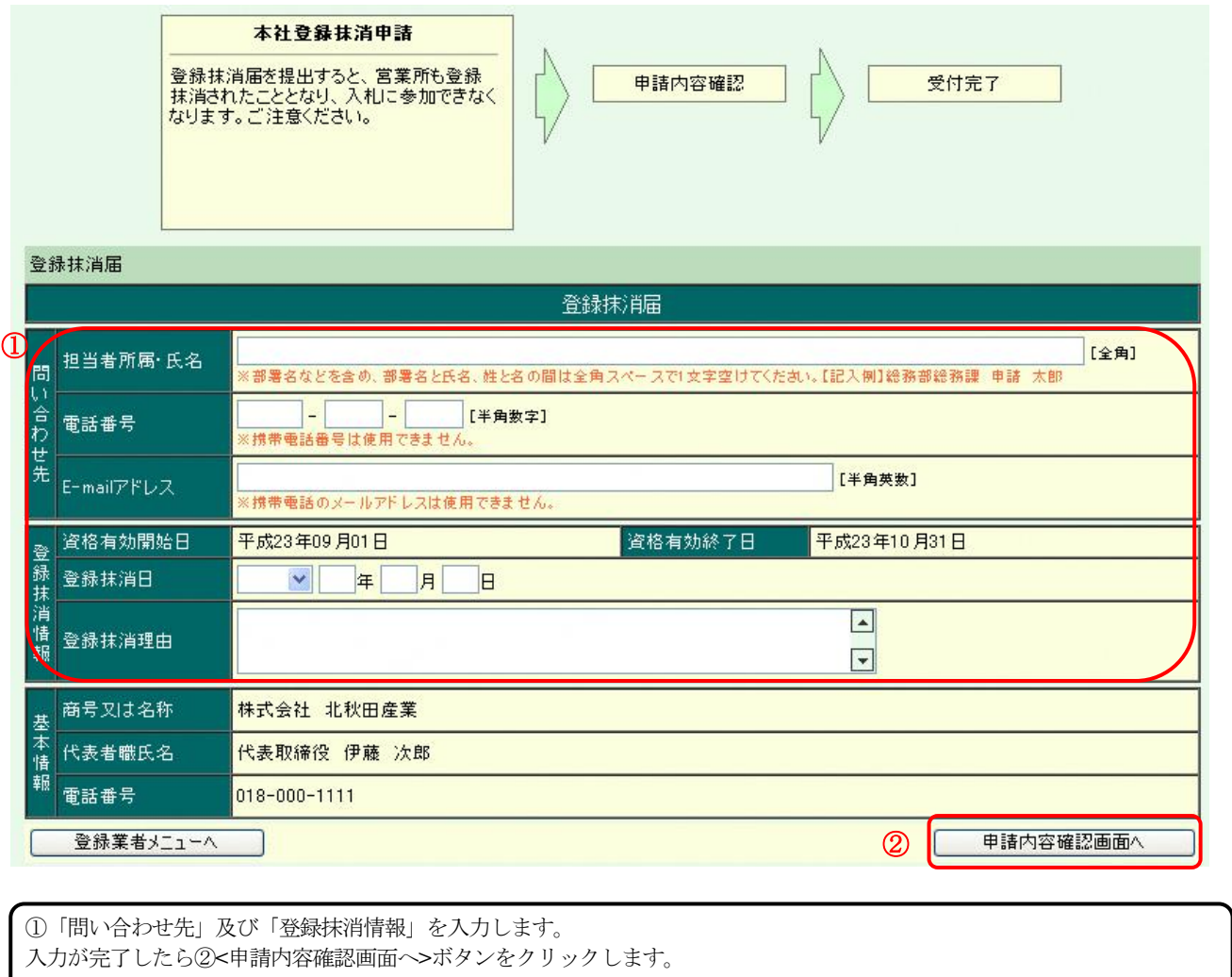

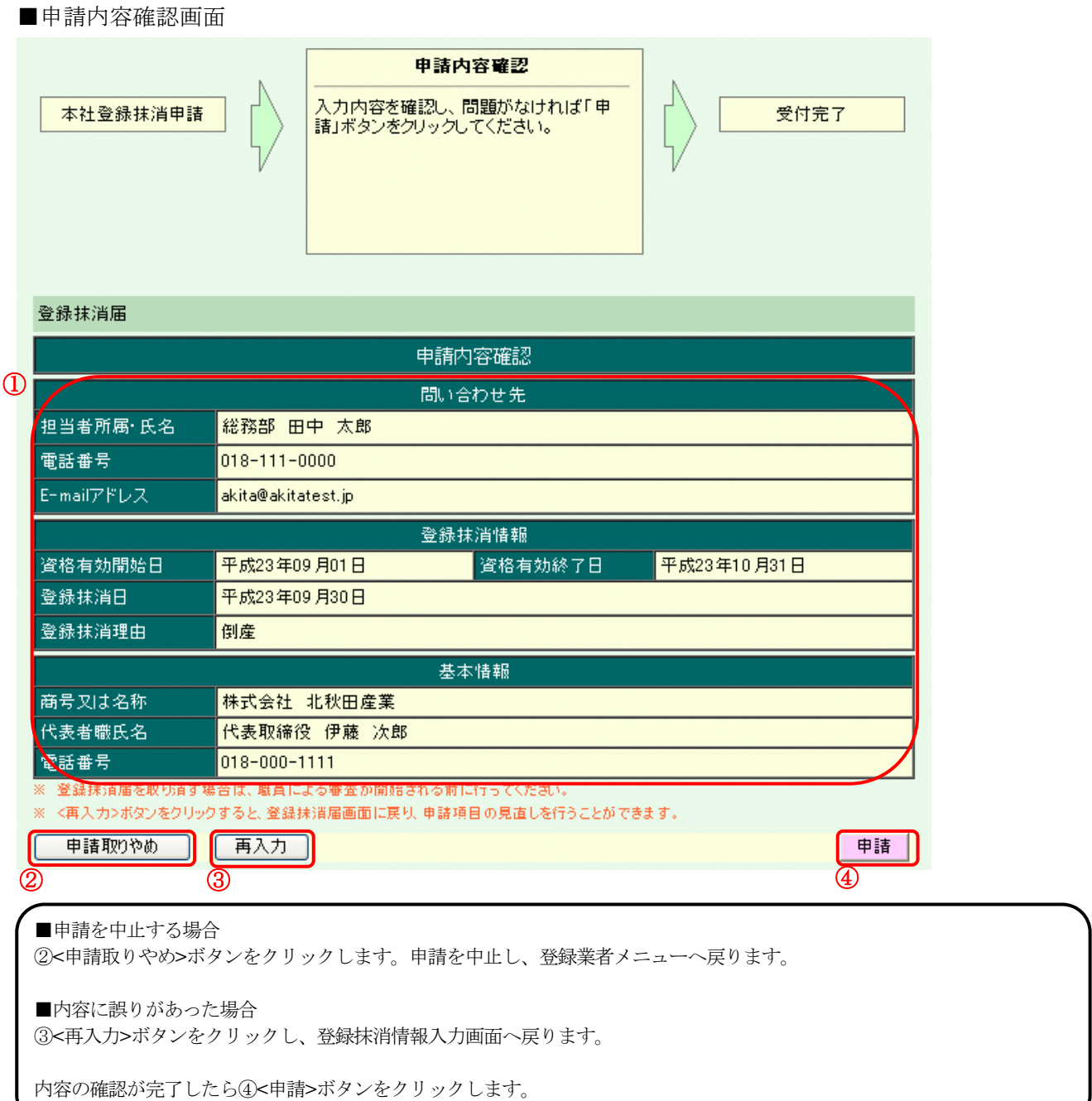

# ■受付完了画面

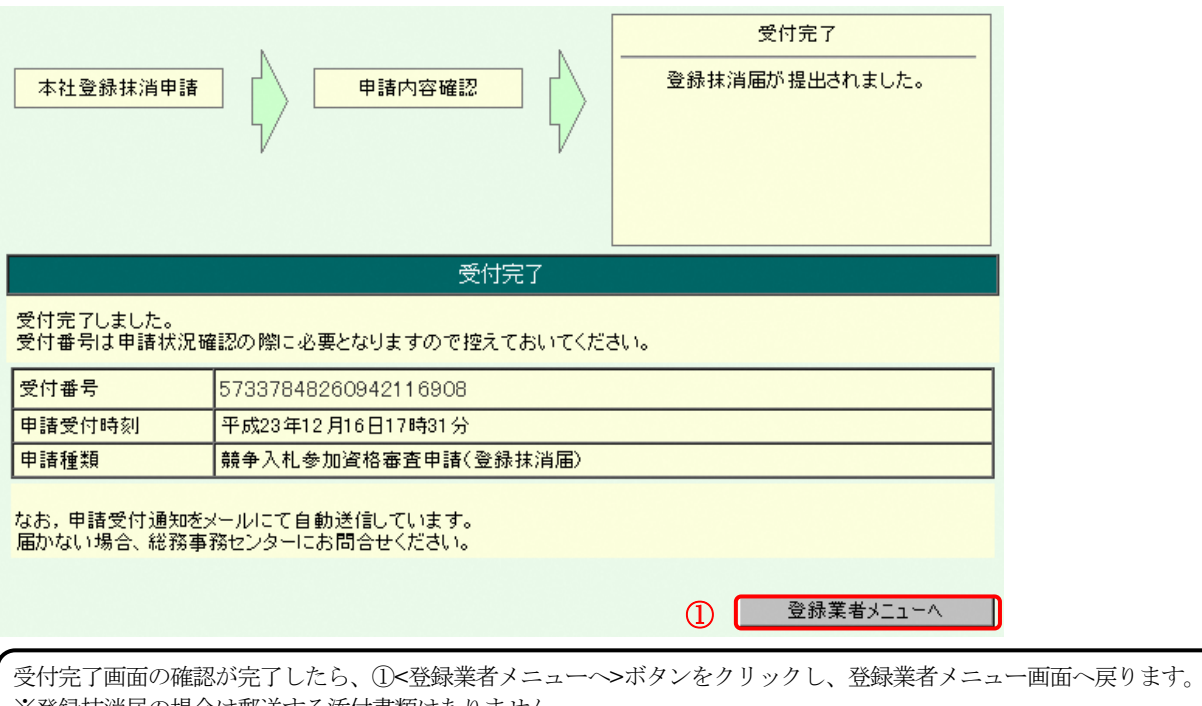

※登録抹消届の場合は郵送する添付書類はありません。

#### 3.5. 審査状況確認

<span id="page-39-0"></span>■登録業者メニュー画面

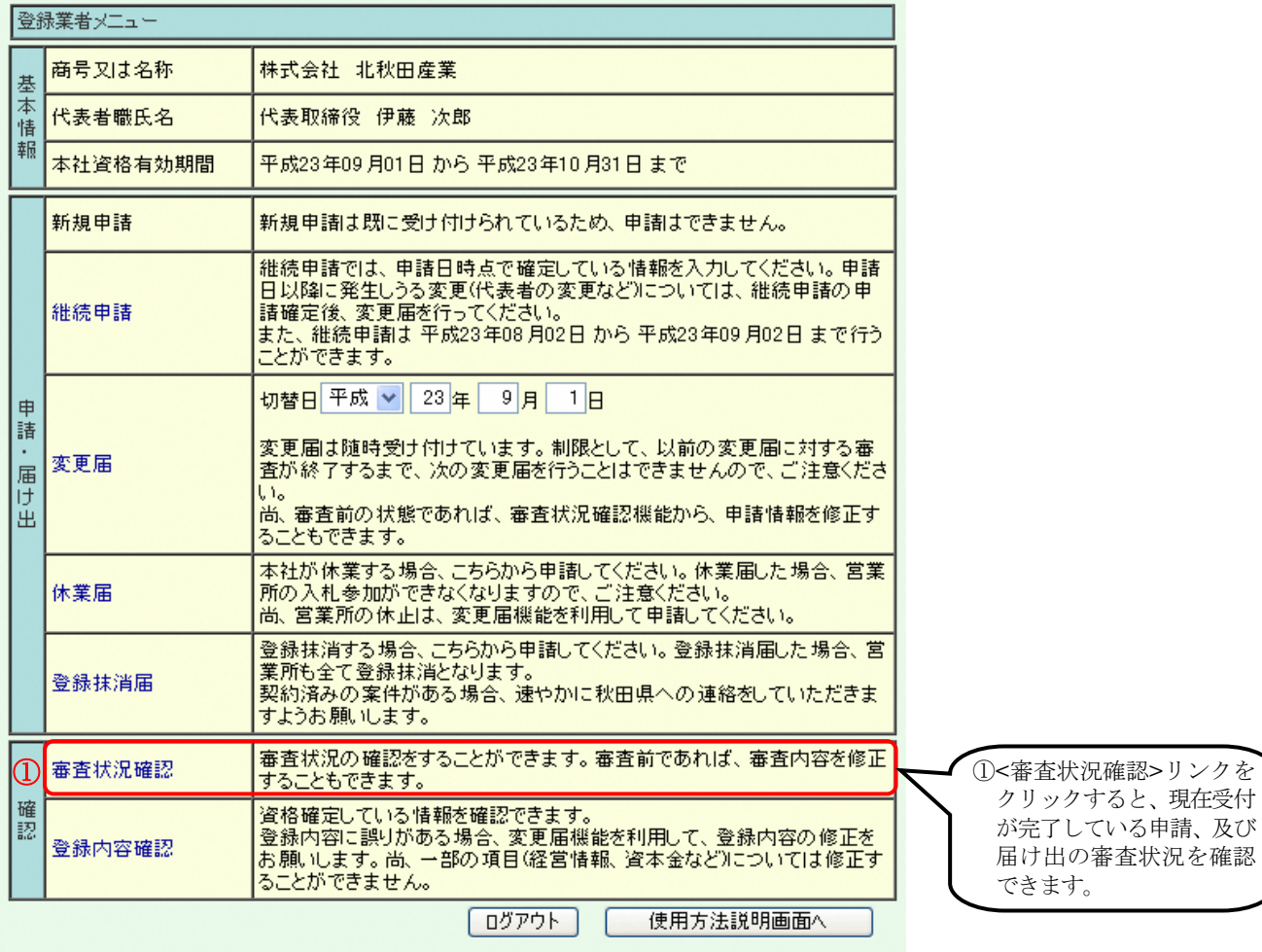

■受付完了画面を印刷し忘れた場合 ①<審査状況確認>リンクから各申請の受付完了画面を再表示することができます。 画面の印刷を忘れてしまった場合は、こちらから受付完了画面を再表示し、印刷します。

#### ■申請一覧

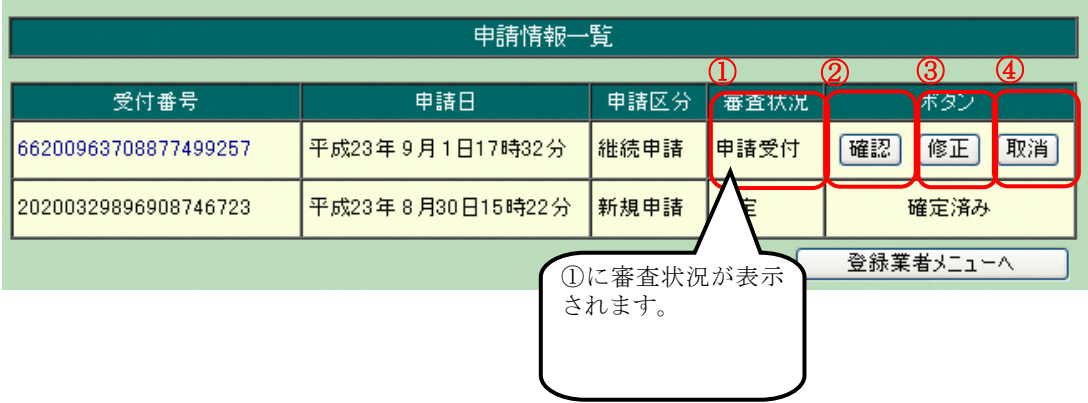

■申請内容を確認する場合 ②<確認>ボタンをクリックし、申請内容を確認する画面(次ページ参照)へ遷移します。 ※受付完了画面を再表示する場合も<確認>ボタンをクリックします。 ■申請内容を修正する場合 ③<修正>ボタンをクリックし、申請内容を修正する画面へ遷移します。 遷移後の処理は、[申請区分]に合わせて本ガイドの「3.1.継続申請」または「3.2.変更届」と同じ機能を利用し申請内容 を修正します。 ※ 修正は[審査状況]が"申請受付"の場合のみ可能です。 ※ 休業届、登録抹消届は修正することが出来ません。修正が必要な場合は、一度申請を取消し、改めて申請を行って ください。 ■申請を取消す場合 申請自体を取消す場合は、④<取消>ボタンをクリックします。 ※ 取消は[申請状況]が"申請受付"の場合のみ可能です。

■申請内容確認画面

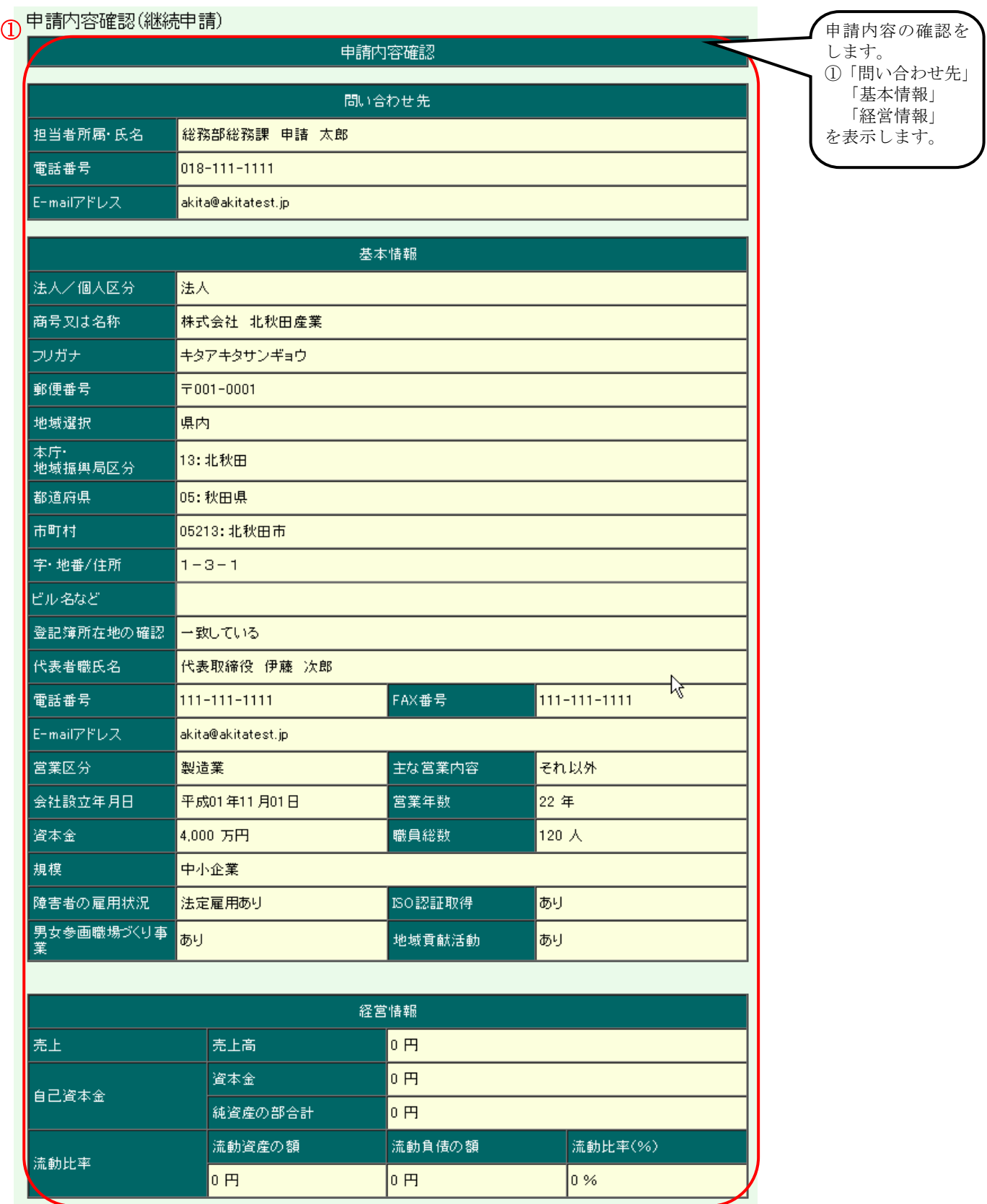

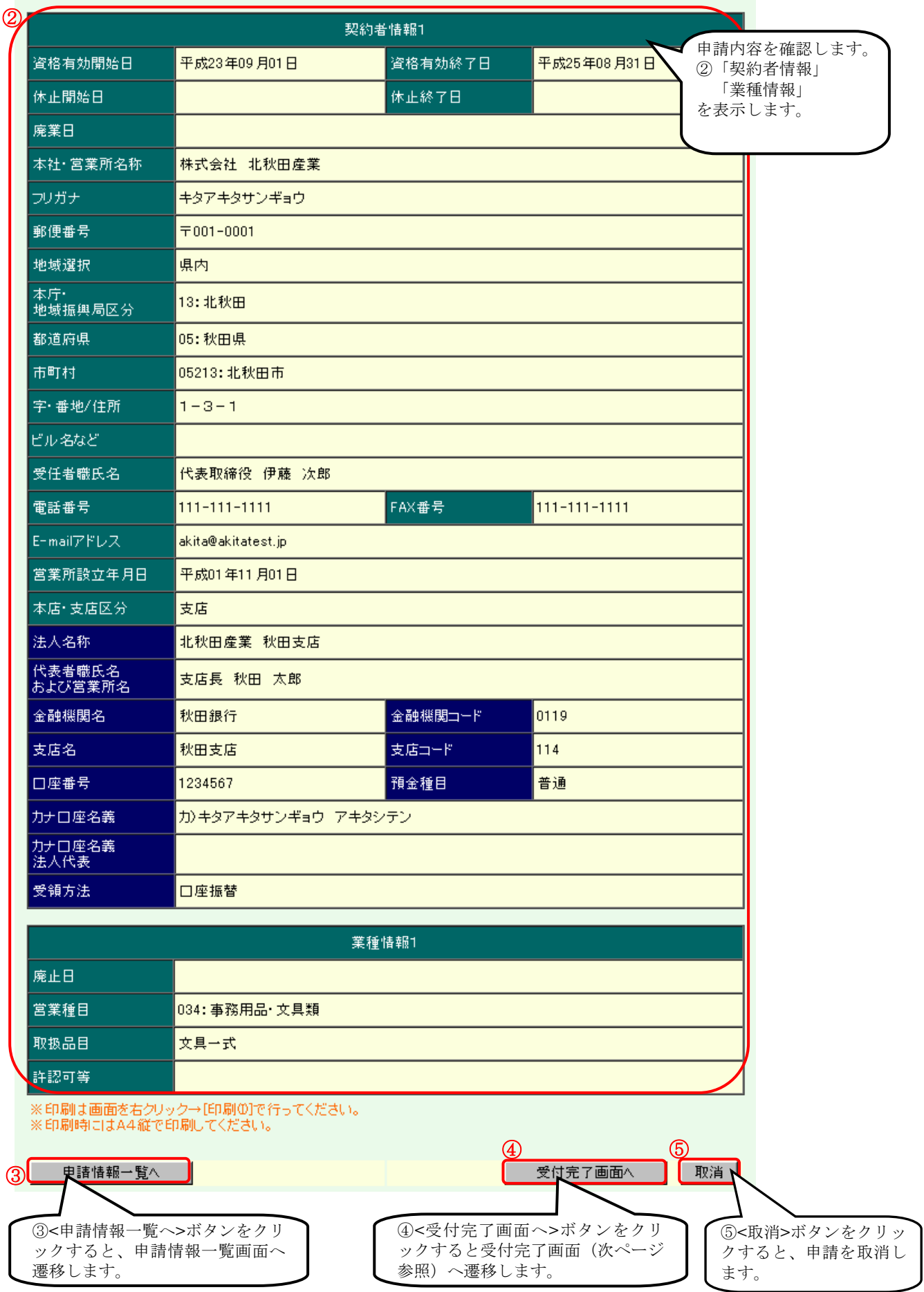

# ■受付完了画面

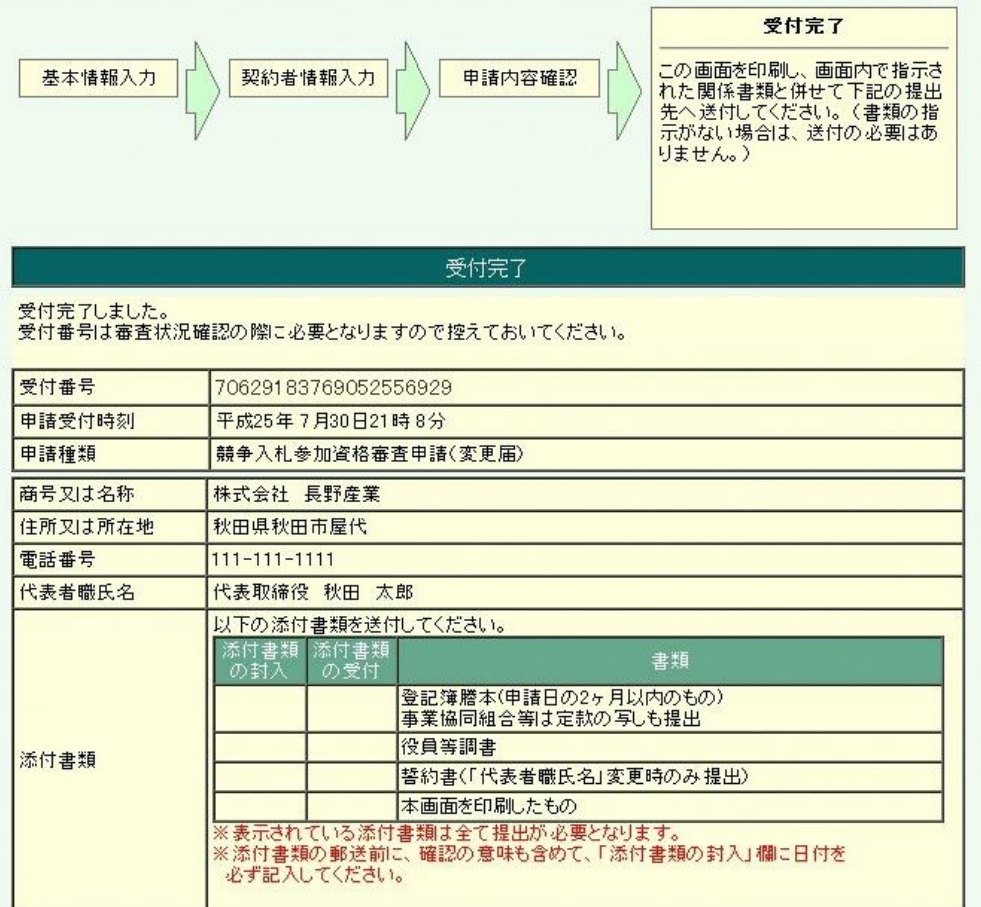

# なお、申請受付通知をメールにて自動送信しています。<br>届かない場合、総務事務センターにお問い合わせください。 ※印刷は画面を右クリック→[印刷0]】で行ってくだ<mark>まい。</mark><br>※点線より下を切り取り封筒に貼付けて送付してくだ<mark>き</mark>い。 登録業者メニューへ  $\Omega$ (提出先)下の提出先を切り取り、宛名ラベルとしてご活用ください。 〒010-8570 秋田市山王四丁目1-1 総務事務センター 物品調達班 (TEL018-860-2740 FAX018-860-2726) (申請情報)下の申請情報を切り取り、必ず封筒に貼付けて送付してください。

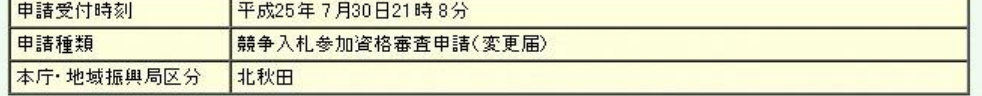

受付完了画面の確認が完了したら①<登録業者メニューへ>ボタンをクリックし、登録業者メニュー画面へ戻ります。 各申請の際、受付完了画面を印刷し忘れた方は、こちらの画面を印刷し、添付書類と一緒に郵送してください。

#### 3.6. 登録内容確認

<span id="page-45-0"></span>■登録業者メニュー画面

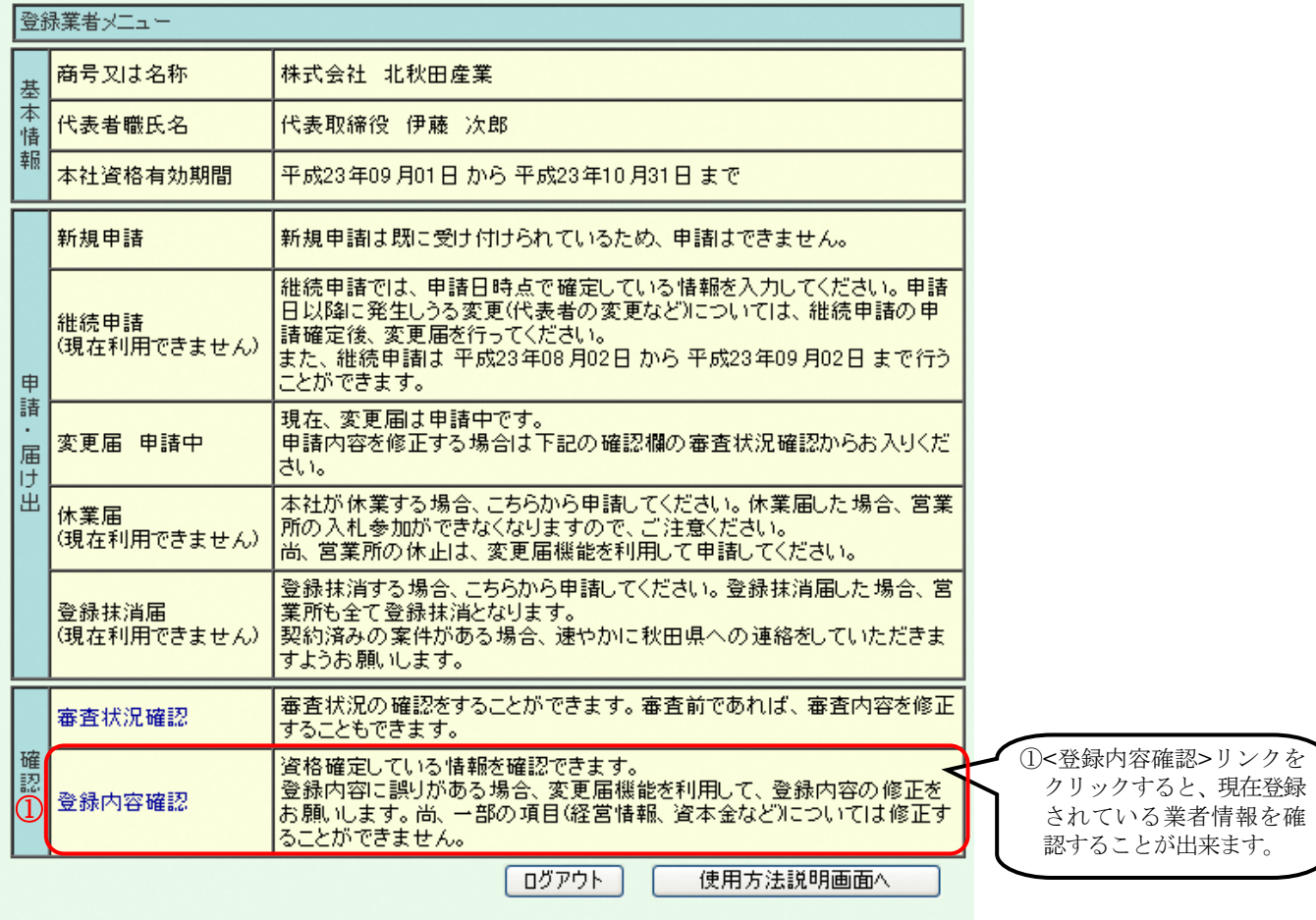

■登録内容確認画面

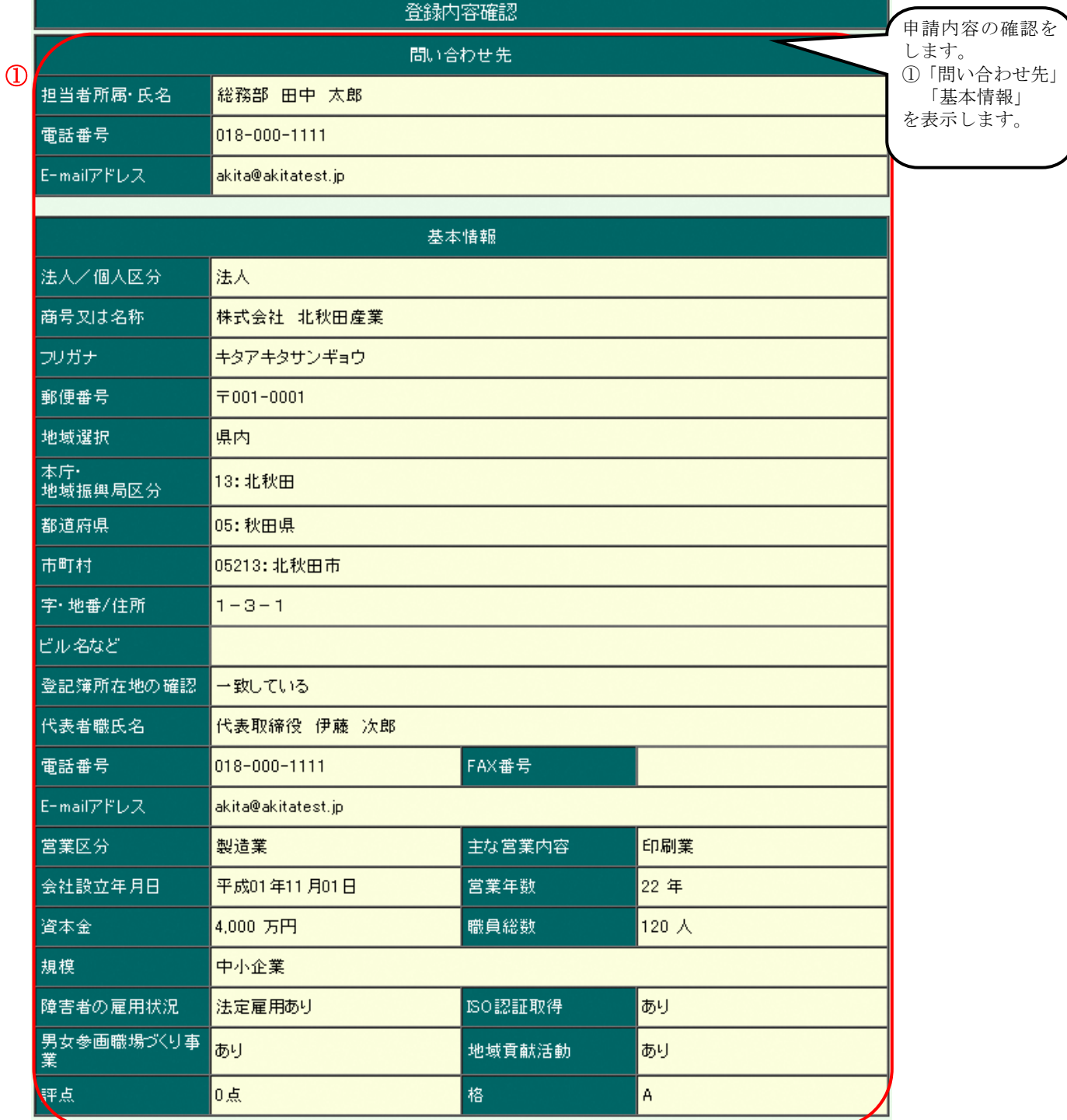

電子業者登録システム 登録業者用 操作ガイド

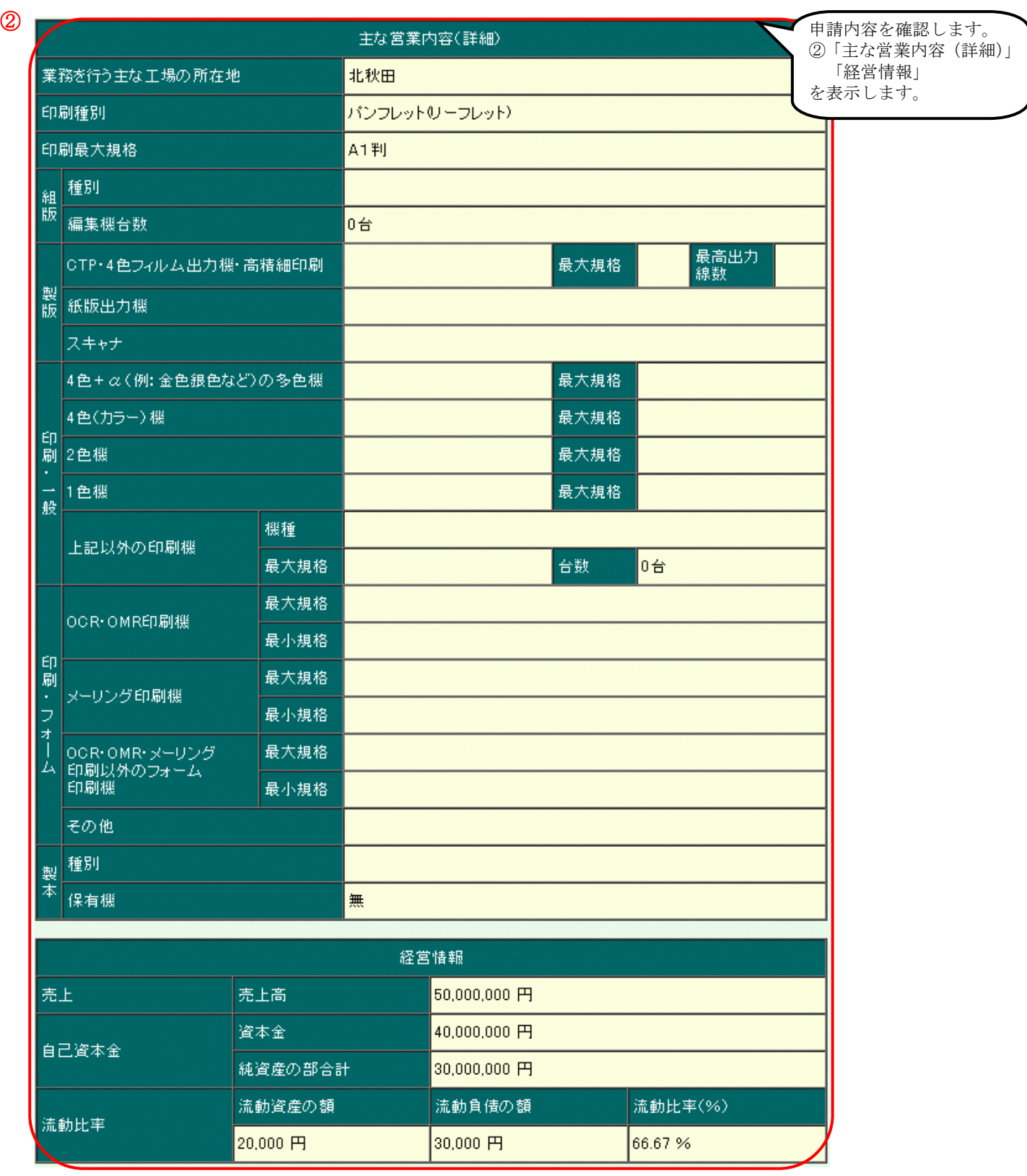

③

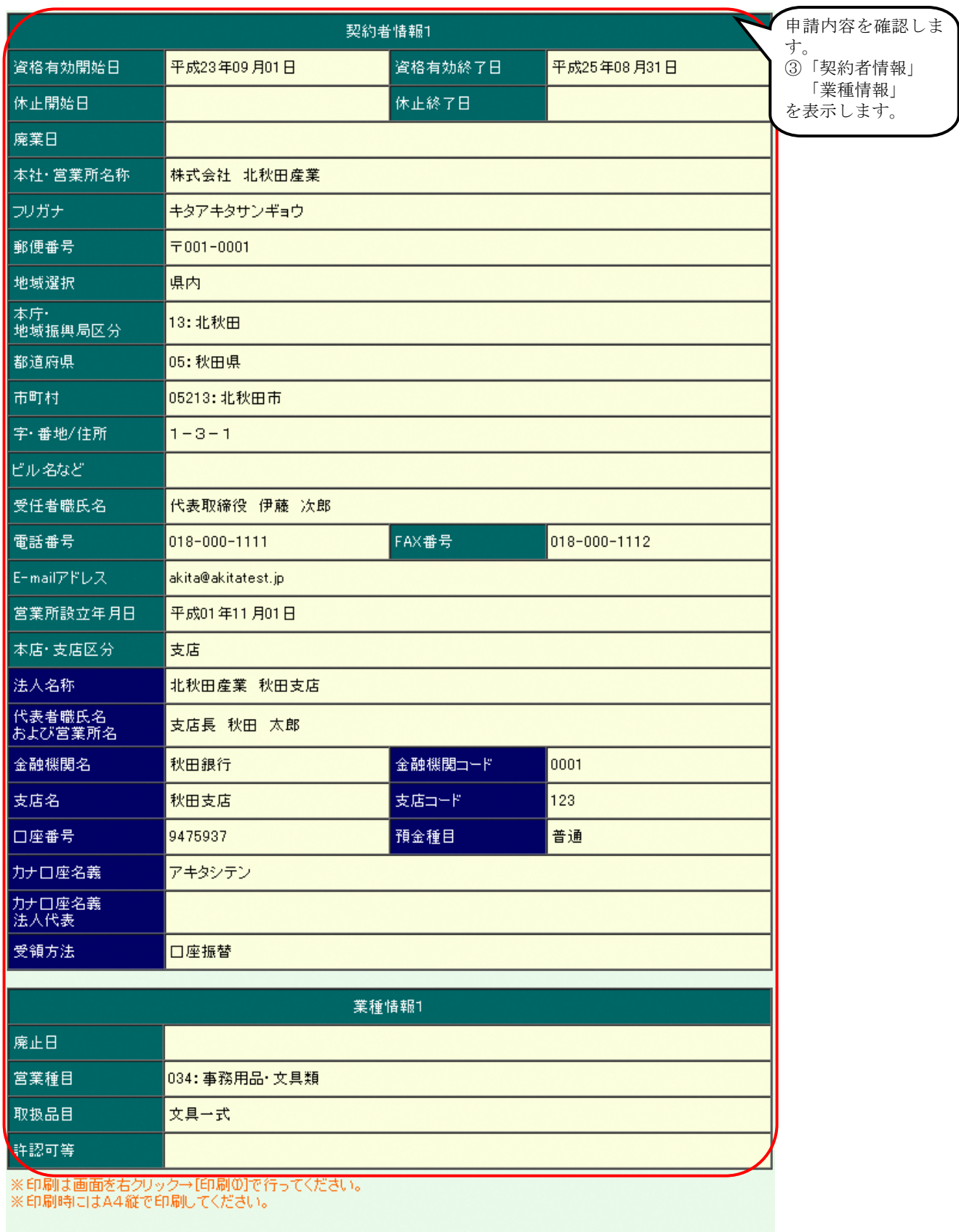

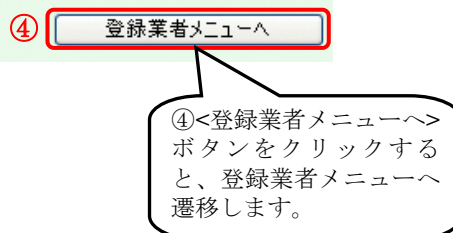